DIPLOMADO DE PROFUNDIZACION CISCO PRUEBA DE HABILIDADES PRÁCTICAS CCNP

DAVID LEONARDO GUTIERREZ FORERO

# UNIVERSIDAD NACIONAL ABIERTA Y A DISTANCIA - UNAD ESCUELA DE CIENCIAS BÁSICAS, TECNOLOGÍA E INGENIERÍA - ECBTI

INGENIERÍA ELECTRÓNICA

BOGOTA D.C

2021

## DIPLOMADO DE PROFUNDIZACION CISCO PRUEBA DE HABILIDADES PRÁCTICAS CCNP

## DAVID LEONARDO GUTIERREZ FORERO

Diplomado de opción de grado presentado para optar el título de INGENIERO ELECTRÓNICO

DIRECTOR:

MSc. GERARDO GRANADOS ACUÑA

# UNIVERSIDAD NACIONAL ABIERTA Y A DISTANCIA - UNAD ESCUELA DE CIENCIAS BÁSICAS, TECNOLOGÍA E INGENIERÍA - ECBTI

INGENIERÍA ELECTRÓNICA

BOGOTA D.C

2021

 **NOTA DE ACEPTACIÓN**

Firma del presidente del Jurado

Firma del Jurado

Firma del Jurado

BOGOTÁ D.C, 28 de noviembre de 2021

### **AGRADECIMIENTOS**

<span id="page-3-0"></span>Deseo agradecer en estas líneas la ayuda que muchas personas y colegas me han prestado durante el proceso de formación. En primer lugar, quisiera agradecer a mis padres que me han ayudado y apoyado en todo mi producto, a mis tutores, por haberme orientado en todos los momentos que necesité sus consejos.

Así mismo, deseo expresar mi reconocimiento a la universidad pro brindar las herramientas necesarias para fortalecer mis conocimientos durante esta etapa, también por todas las atenciones e información brindada a lo largo del desarrollo de este diplomado.

A todos mis amigos, compañeros y futuros colegas que me ayudaron de una manera desinteresada, gracias infinitas por toda su ayuda y buena voluntad.

# **CONTENIDO**

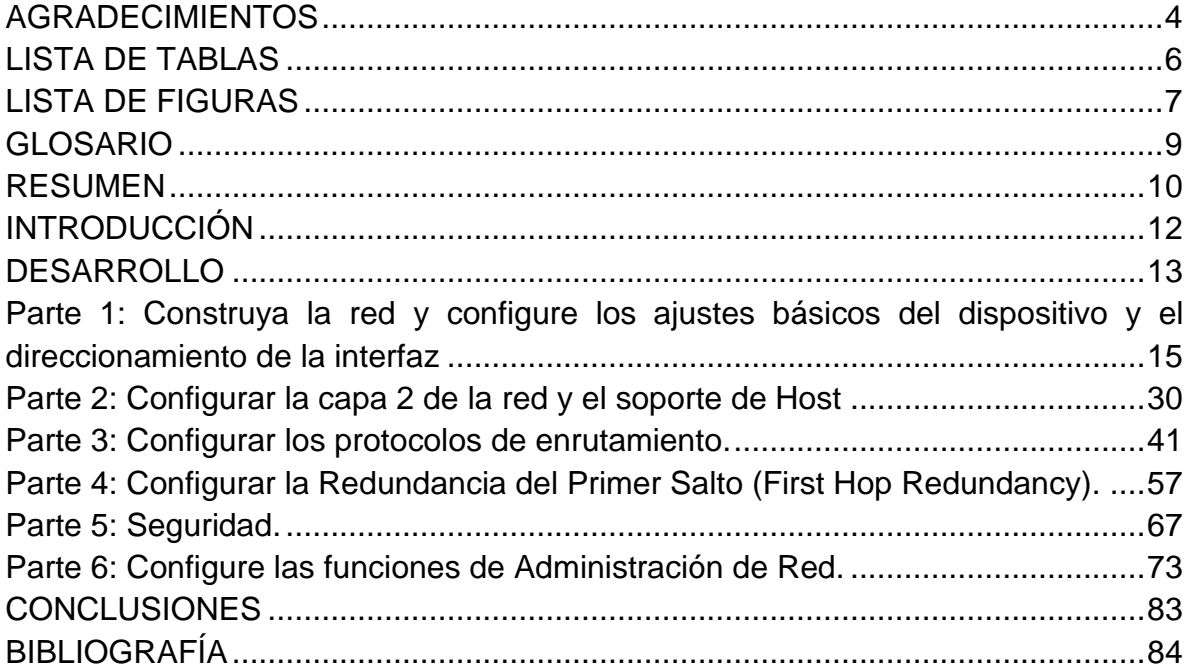

# **LISTA DE TABLAS**

<span id="page-5-0"></span>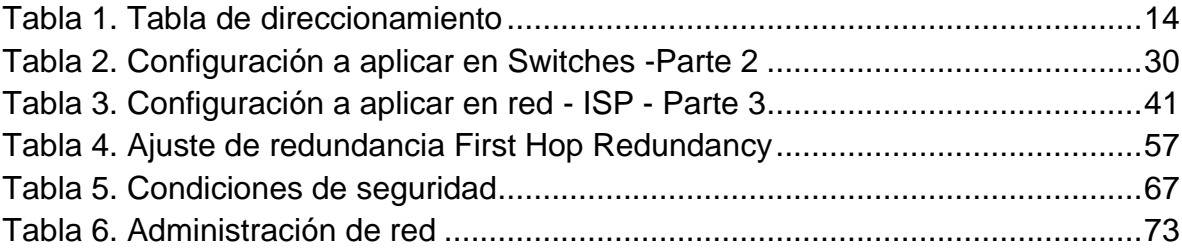

# **LISTA DE FIGURAS**

<span id="page-6-0"></span>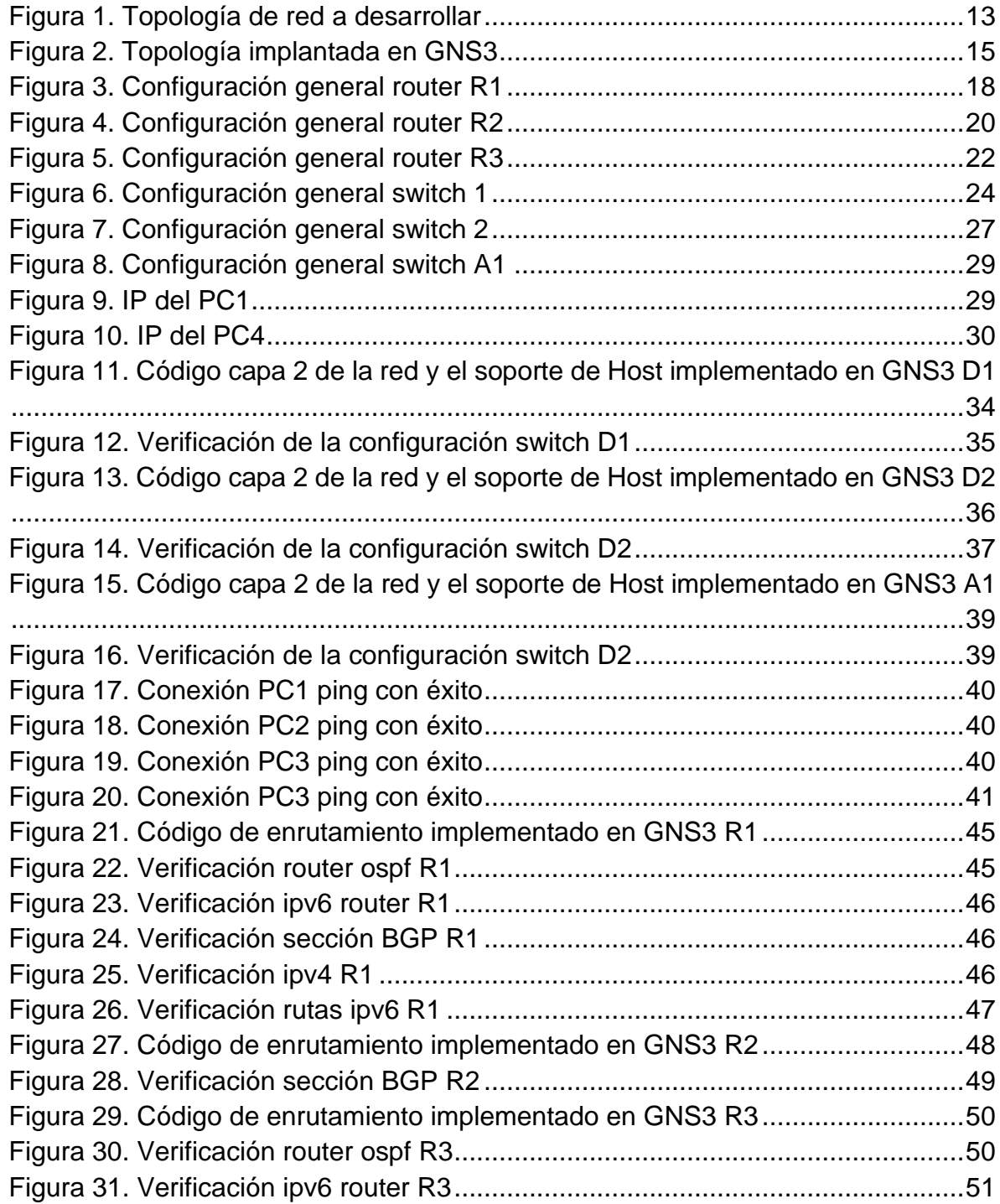

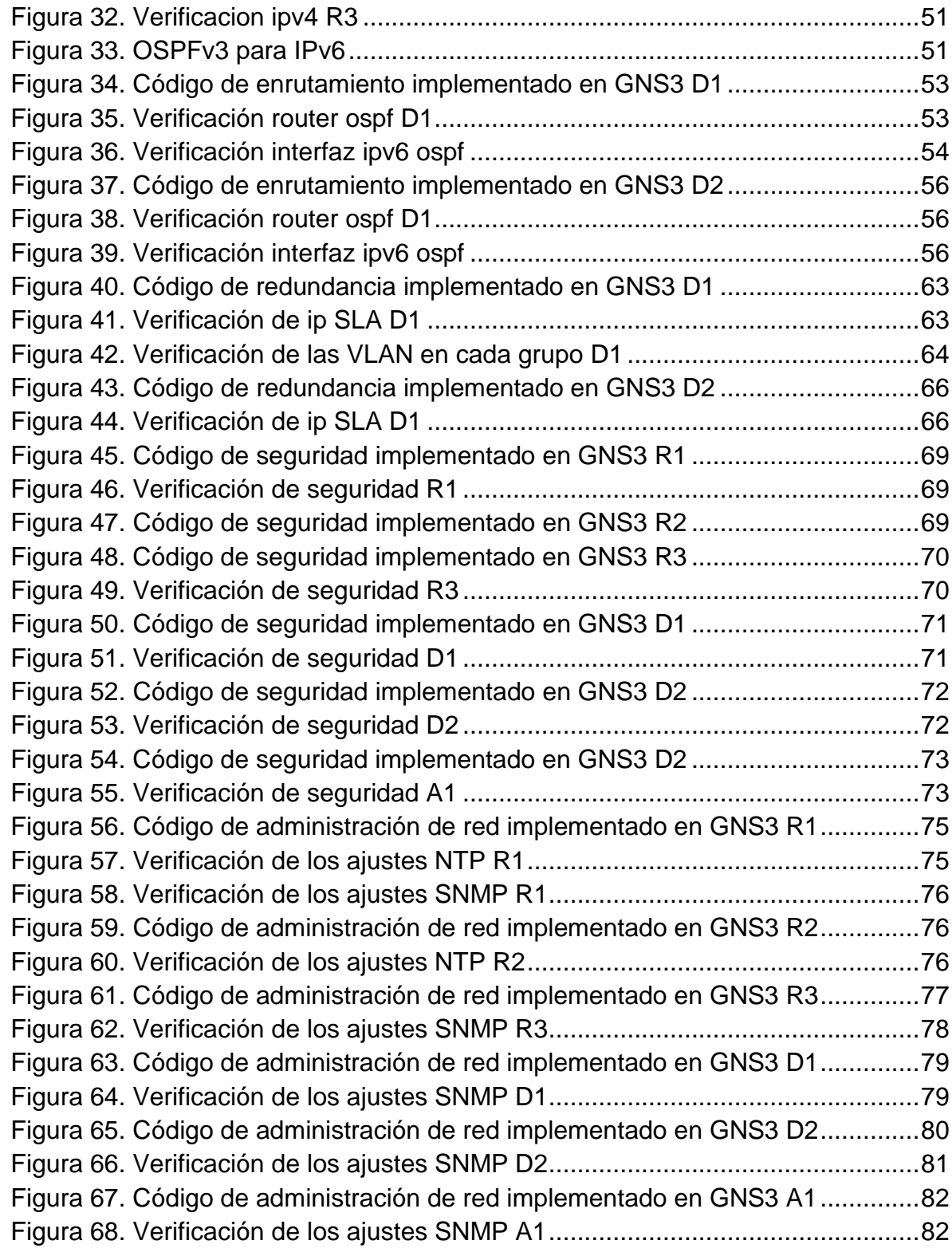

### <span id="page-8-0"></span>**GLOSARIO**

**SWITCH:** Dispositivo digital de interconexión, que se encarga de conectar dos o más equipos a una misma red.

**VLAN:** (Virtual LAN), filosofía de red la cual puede crear varias redes lógicas a través de una sola red física.

**OSPF:** (Open Shortest Path First), Protocolo de enrutamiento que trabaja a partir de la supervisión del enlace que a su vez detecta cambios de la topología.

**DHCP:** Dynamic Host Configuration Protocol, trabaja con el modelo cliente/servidor y suministra automáticamente direcciones IP y la información asociada como la máscara y el Gateway.

**BGP**: (Border Gateway Protocol), Protocolo que permite al intercambio de información asociada al enrutamiento en una red con un canal ethernet.

**RSTP:** (Rapid Spanning Tree Protocol), ajuste para a la capa 2 el cual minimiza ampliamente la convergencia de la topología cuando sucede algún cambio.

**ETHERNETCHANNEL:** Es un estándar Full-duplex Fast Ethernet, el cual logra interconectar diferentes dispositivos, suficientemente robusto con una convergencia rápida.

#### **RESUMEN**

<span id="page-9-0"></span>El trabajo desarrollado durante la práctica está orientado a definir los conceptos de redes de comunicación, que se requieren para brindar solución a un problema en específico, ampliando habilidades propias de la profesión en el contexto social y profesional a través de atmósferas supuestas o reales, en medio de los procesos, se puede afirmar que siempre se busca de una solución a un problema en particular a través de los escenarios propuestos del diplomado CISCO CCNP.

Aplicando a la práctica los conocimientos adquiridos durante el desarrollo de este documento; poniéndolos a prueba para un buen desempeño en el reconocimiento de la capacidad de los diferentes métodos de configuración en diferentes dispositivos, solucionando los problemas y las necesidades lógicas por medio de las expresiones ya elaboradas, teniendo en cuenta los conceptos básicos y la transcendencia de la implementación de métodos y normas que rigen en las redes industriales.

En el desarrollo se describe en el paso a paso de la configuración de 10 dispositivos conectados en a través de diferentes medios a una topología redundante, donde se parte desde la asignación de nombres, configuraciones de IP, VLAN e interfaces para cada uno, después de configura los protocolos de enrutamiento, conmutación y por últimos se detalla la disposición de seguridad y administración de la red.

Palabras Clave: CISCO, CCNP, Conmutación, Enrutamiento, Redes.

#### **ABSTRACT**

The work developed during the practice is aimed at defining the concepts of communication networks, which is required to provide a solution to a specific problem, expanding the skills of the profession in the social and professional context through supposed or real atmospheres, in Through the processes, it can be affirmed that a solution to a particular problem is always sought through the proposed scenarios of the CISCO CCNP diploma.

Applying to practice the knowledge acquired during the development of this document; putting them to the test for a good performance in the recognition of the capacity of the different configuration methods of different devices, solving the problems and the logical needs by means of the expressions already elaborated, taking into account the basic concepts and the importance of the implementation of methods and standards that govern industrial networks.

The development describes the step-by-step configuration of 10 devices connected through different means to a redundant topology, starting from the assignment of names, IP configurations, VLANs and interfaces for each one, after configuring the routing protocols, switching and finally the security configuration and network administration are detailed.

Keywords: CISCO, CCNP, Routing, commutation, Networking.

### **INTRODUCCIÓN**

<span id="page-11-0"></span>En la actualidad las redes de comunicación tienen un papel muy importante en el desarrollo de las diferentes actividades que se efectúan a diario, ya que se pueden implementar en diferentes sectores económicos y sociales con el propósito de facilitar el envío y recepción de información desde diferentes puntos, es por eso que con el desarrollo del diplomado CCNP, se fortalecen una serie de conocimientos enfocados en la configuración, administración y diseños de diferentes redes brindando solución a las diferentes atmósferas que se pueden encontrar en la cotidianidad del ejercicio.

En el trabajo desarrollado se describen los pasos necesarios para la configuración de una topología compleja la cual se efectúa mediante una secuencia de pasos que describen el desarrollo desde lo más básico hasta lo más complejo de los diferentes dispositivo, aplicando los métodos necesarios para satisfacer la necesidad que solicita el escenario, el cual propone diez dispositivos los cuales se interconectan a través de diferentes medios físicos, que al configurar de manera lógica se logra mejorar los recursos, obteniendo compatibilidad, redundancia, seguridad y conectividad por medio de los diferentes protocolos que se habilitan en la medida que se avance en cada uno de los seis pasos.

#### **DESARROLLO**

<span id="page-12-0"></span>En esta prueba de habilidades, debe completar la configuración de la red para que haya una accesibilidad completa de un extremo a otro, para que los hosts tengan un soporte confiable de la puerta de enlace predeterminada (default gateway) y para que los protocolos configurados estén operativos dentro de la parte correspondiente a la "Red de la Compañía" en la topología. Tenga presente verificar que las configuraciones cumplan con las especificaciones proporcionadas y que los dispositivos funcionen como se requiere.

<span id="page-12-1"></span>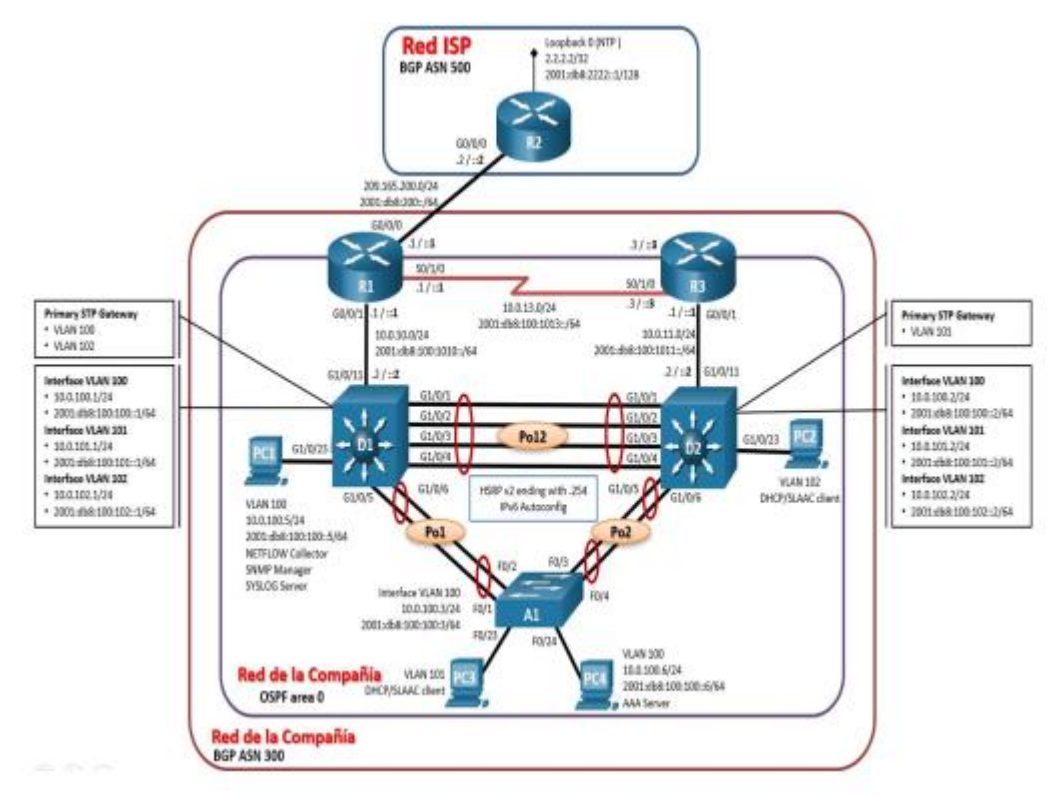

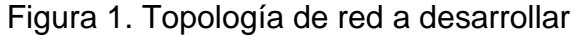

| <b>Dispositivo</b> | <b>Interfaz</b>   | <b>Dirección IPv4</b> | <b>Dirección IPv6</b>       | IP <sub>v6</sub><br>Link-<br>Local |
|--------------------|-------------------|-----------------------|-----------------------------|------------------------------------|
| R <sub>1</sub>     | E0/0              | 209.165.200.225/27    | 2001:db8:200::1/64          | fe80::1:1                          |
|                    | E <sub>0/1</sub>  | 10.0.10.1/24          | 2001:db8:100:1010::<br>1/64 | fe80::1:2                          |
|                    | S02/0             | 10.0.13.1/24          | 2001:db8:100:1013::<br>1/64 | fe80::1:3                          |
| R <sub>2</sub>     | E <sub>0</sub> /0 | 209.165.200.226/27    | 2001:db8:200::2/64          | fe80::2:1                          |
|                    | Loopback0         | 2.2.2.2/32            | 2001:db8:2222::1/12<br>8    | fe80::2:3                          |
| R <sub>3</sub>     | E <sub>0/1</sub>  | 10.0.11.1/24          | 2001:db8:100:1011::<br>1/64 | fe80::3:2                          |
|                    | S2/0              | 10.0.13.3/24          | 2001:db8:100:1013::<br>3/64 | fe80::3:3                          |
| D <sub>1</sub>     | E1/0              | 10.0.10.2/24          | 2001:db8:100:1010::<br>2/64 | fe80::d1:<br>1                     |
|                    | <b>VLAN 100</b>   | 10.0.100.1/24         | 2001:db8:100:100::1/<br>64  | fe80::d1:<br>2                     |
|                    | <b>VLAN 101</b>   | 10.0.101.1/24         | 2001:db8:100:101::1/<br>64  | fe80::d1:<br>3                     |
|                    | <b>VLAN 102</b>   | 10.0.102.1/24         | 2001:db8:100:102::1/<br>64  | fe80::d1:<br>4                     |
| D <sub>2</sub>     | E1/0              | 10.0.11.2/24          | 2001:db8:100:1011::<br>2/64 | fe80::d2:<br>1                     |
|                    | <b>VLAN 100</b>   | 10.0.100.2/24         | 2001:db8:100:100::2/<br>64  | fe $80::d2:$<br>$\overline{2}$     |
|                    | <b>VLAN 101</b>   | 10.0.101.2/24         | 2001:db8:100:101::2/<br>64  | fe80::d2:<br>3                     |
|                    | <b>VLAN 102</b>   | 10.0.102.2/24         | 2001:db8:100:102::2/<br>64  | fe80::d2:<br>$\overline{4}$        |
| A <sub>1</sub>     | <b>VLAN 100</b>   | 10.0.100.3/23         | 2001:db8:100:100::3/<br>64  | fe80::a1:<br>1                     |
| PC <sub>1</sub>    | <b>NIC</b>        | 10.0.100.5/24         | 2001:db8:100:100::5/<br>64  | <b>EUI-64</b>                      |

<span id="page-13-0"></span>Tabla 1. Tabla de direccionamiento

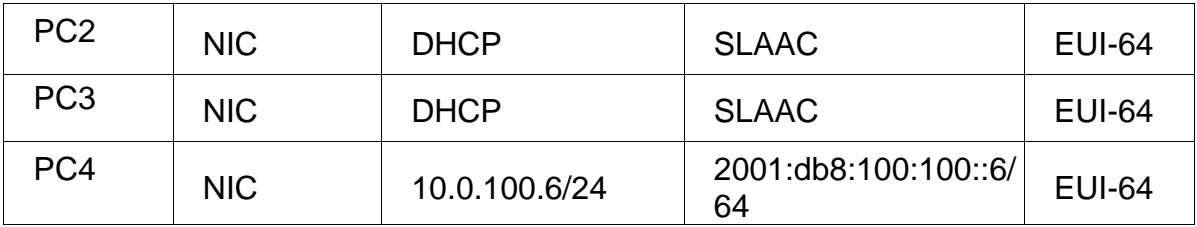

# <span id="page-14-0"></span>**Parte 1: Construya la red y configure los ajustes básicos del dispositivo y el direccionamiento de la interfaz**

Conecte los dispositivos como se muestra en el diagrama de topología y conecte los cables según sea necesario.

Para el desarrollo de este escenario se simulo en el software GNS3, donde se bosqueja la topología propuesta mediante las imágenes IOS encontradas en internet homologando los dispositivos solicitados en el escenario.

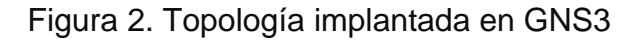

<span id="page-14-1"></span>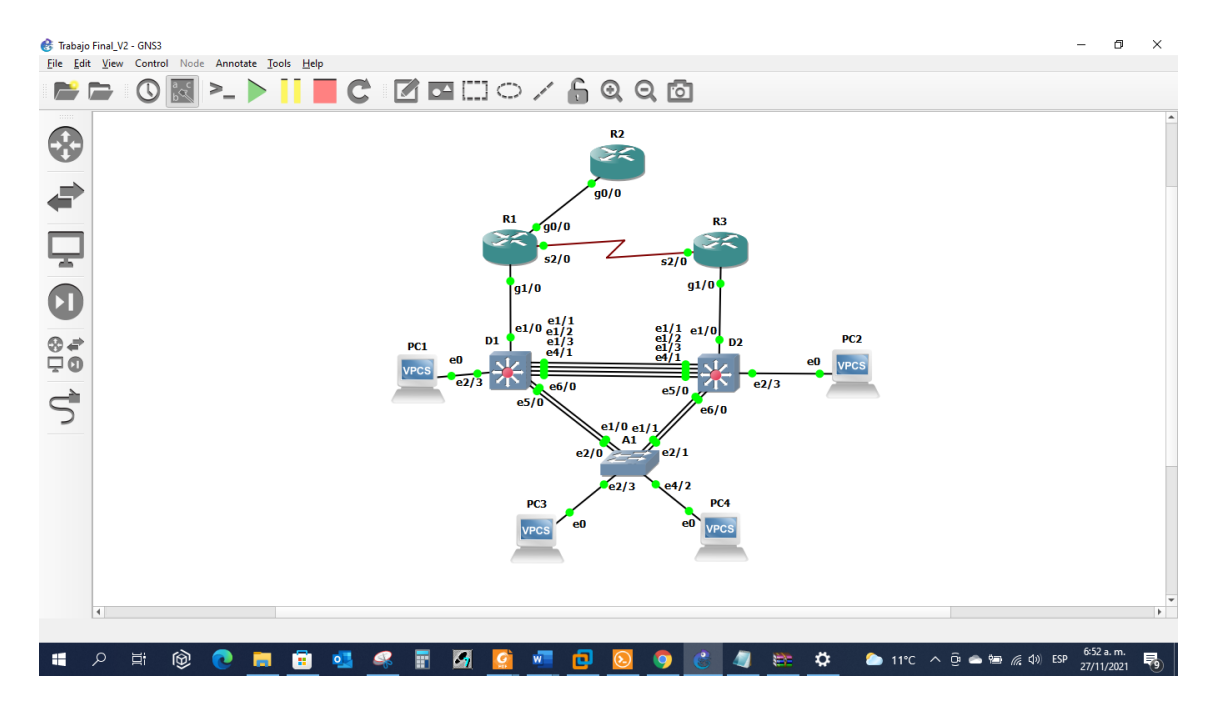

a. Mediante una conexión de consola ingrese en cada dispositivo, entre al modo de configuración global y aplique los parámetros básicos. Las configuraciones de inicio para cada dispositivo son suministradas a continuación:

### **Router R1**

R1#config term

Enter configuration commands, one per line. End with CNTL/Z.

R1(config)#hostname R1// modo configuración terminal

R1(config)#ipv6 unicast-routing // Nombra el equipo R1

R1(config)#no ip domain lookup // Visualiza si el comendo no es valido

R1(config)#banner motd # R1, ENCOR Skills Assessment, Scenario 1 #

R1(config)#line con 0 // Ingreso a la consola 0

R1(config-line)# exec-time 0 0 // Excepciones de tiempo

R1(config-line)# logging sync // Inhabilita mensajes mientras e ingresa el comando

R1(config-line)# exit // Salir modo consola 0

R1(config)#interface g0/0 // Ingresa configuración global gigaethernet 0/0

R1(config-if)# ip add 209.165.200.225 255.255.255.224 // Asignación IP f0/0

R1(config-if)# ipv6 address fe80::1:1 link-local //Asignación red estática protocolo IPV6

R1(config-if)# ipv6 address 2001:db8:200::1/64 //Asignación red estática

R1(config-if)# no shut // Enciende la interface

R1(config-if)# exit // Salir modo configuración interface

R1(config)#interface g1/0 Ingresa configuración global gigaethernet 1/0

R1(config-if)# ip address 10.0.10.1 255.255.255.0 // Asignación IP f1/0

R1(config-if)# ipv6 address fe80::1:2 link-local //Asignación red estática protocolo IPV6

R1(config-if)# ipv6 address 2001:db8:100:1010::1/64 //Asignación red estática

R1(config-if)# no shut // Enciende la interface

R1(config-if)# exit // Salir modo configuración interface

R1(config)#interface s2/0 // Ingresa configuración global s2/0

R1(config-if)# ip address 10.0.13.1 255.255.255.0 Asignación IP s0/1

R1(config-if)# ipv6 address fe80::1:3 link-local //Asignación red estática protocolo IPV6

R1(config-if)# ipv6 address 2001:db8:100:1013::1/64 //Asignación red estática

R1(config-if)# no shutdown // Enciende la interface

R1(config-if)# exit // Salir modo configuración interface

R1(config)#exit // Salir modo configuración global

Las descripciones de los comandos o líneas aplican para R2 y R3.

<span id="page-17-0"></span>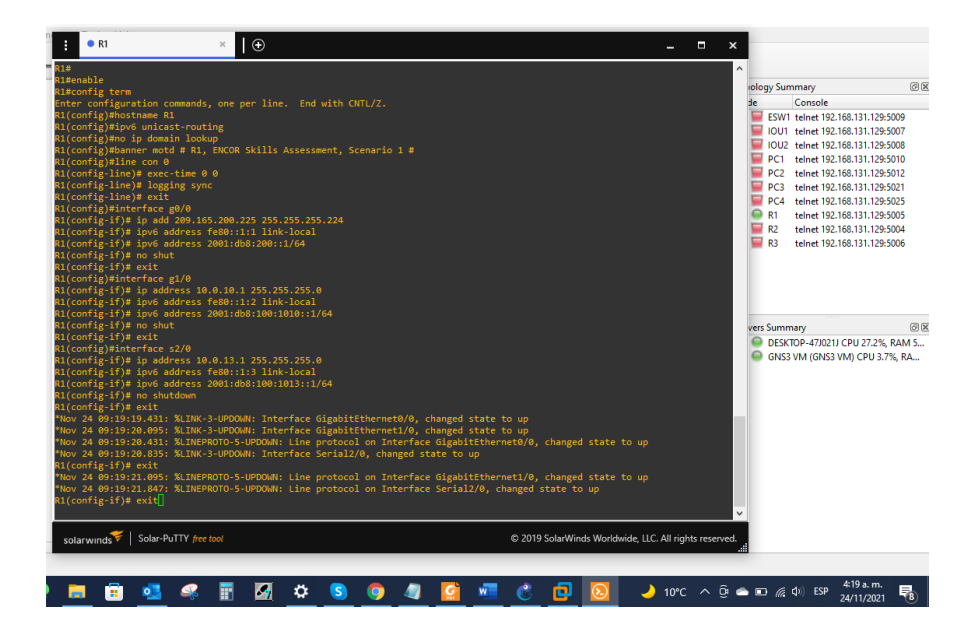

Figura 3. Configuración general router R1

#### **Router R2**

R2#enable

R2#config term

Enter configuration commands, one per line. End with CNTL/Z.

R2(config)#hostname R2

R2(config)#ipv6 unicast-routing

R2(config)#no ip domain lookup

R2(config)#banner motd # R2, ENCOR Skills Assessment, Scenario 1 #

R2(config)#line con 0

R2(config-line)# exec-time 0 0

R2(config-line)# logging sync

R2(config-line)# exit

R2(config)#interface g0/0

R2(config-if)#ip address 209.165.200.226 255.255.255.224

R2(config-if)#ipv6 address fe80::2:1 link-local

R2(config-if)#ipv6 address 2001:db8:200::2/64

R2(config-if)#no shutdown

R2(config-if)#exit

R2(config)#interface Loopback 0

R2(config-if)#ip address 2.2.2.2 255.255.255.255

R2(config-if)#ipv6 address fe80::2:3 link-local

R2(config-if)#ipv6 address 2001:db8:2222::1/128

R2(config-if)#no shutdown

R2(config-if)#exit

<span id="page-18-0"></span>R2(config)#exit

### Figura 4. Configuración general router R2

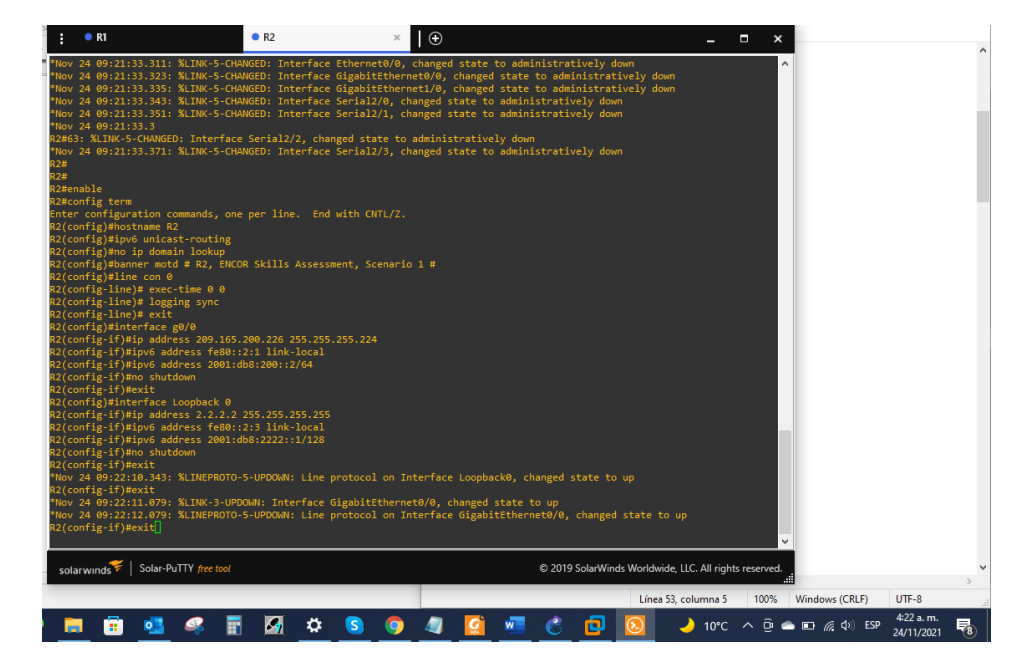

#### **Router R3**

R3#enable

R3#config term

Enter configuration commands, one per line. End with CNTL/Z.

R3(config)#hostname R3

R3(config)#ipv6 unicast-routing

R3(config)#no ip domain lookup

R3(config)#banner motd # R3, ENCOR Skills Assessment, Scenario 1 #

R3(config)#line con 0

R3(config-line)# exec-time 0 0

R3(config-line)# logging sync

R3(config-line)# exit

R3(config)#interface g1/0

R3(config-if)# ip address 10.0.11.1 255.255.255.0

R3(config-if)# ipv6 address fe80::3:2 link-local

R3(config-if)# ipv6 address 2001:db8:100:1011::1/64

R3(config-if)# no shutdown

R3(config-if)# exit

R3(config)#interface s2/0

R3(config-if)# ip address 10.0.13.3 255.255.255.0

R3(config-if)# ipv6 address fe80::3:3 link-local

R3(config-if)# ipv6 address 2001:db8:100:1010::2/64

R3(config-if)# no shutdown

R3(config-if)# exit

R3(config)#exit

<span id="page-20-0"></span>R3#

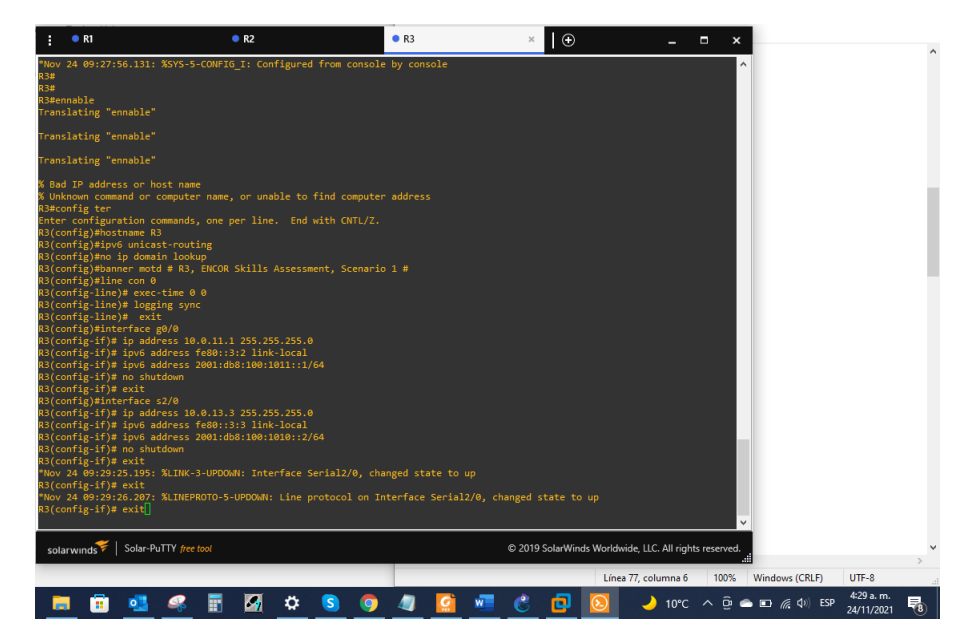

Figura 5. Configuración general router R3

### **Switch D1**

D1#enab

D1#config term

Enter configuration commands, one per line. End with CNTL/Z.

D1(config)#hostname D1 // Asigna nombre del switch

D1(config)#ip routing // Enciende enrutamiento IP

D1(config)#ipv6 unicast-routing // Habilita IPV6

D1(config)#no ip domain lookup // Visualiza si el comando no es valido

D1(config)#banner motd # D1, ENCOR Skills Assessment, Scenario 1 #

D1(config)#line con 0 // Ingreso a la consola 0

D1(config-line)# exec-timeout 0 0 // Excepciones de tiempo

D1(config-line)# logging synchronous // Inhabilita mensajes mientras e ingresa el comendo

D1(config-line)# exit // Salir de modo configuración consola 0

- D1(config)#vlan 100 // Crear VLAN
- D1(config-vlan)# name Management // Asignar nombre a la VLAN
- D1(config-vlan)# exit // Salir modo configuración VLAN
- D1(config)#vlan 101 // Crear VLAN
- D1(config-vlan)# name UserGroupA // Asignar nombre a la VLAN
- D1(config-vlan)# exit // Salir modo configuración VLAN
- D1(config)#vlan 102 // Crear VLAN
- D1(config-vlan)# name UserGroupB // Asignar nombre a la VLAN
- D1(config-vlan)# exit // Salir modo configuración VLAN
- D1(config)#vlan 999 // Crear VLAN
- D1(config-vlan)# name NATIVE // Asignar nombre a la VLAN
- D1(config-vlan)# exit // Salir modo configuración VLAN
- D1(config)#interface e1/0 // Ingresar modo configuración interface ethernet 1/0
- D1(config-if)# no switchport // Habilita la capa 3 y la dirección IP
- D1(config-if)# ip address 10.0.10.2 255.255.255.0 // Asignación de ethernet IPV4

D1(config-if)# ipv6 address fe80::d1:1 link-local // Enciende la red estática protocolo IPV6

- D1(config-if)# ipv6 address 2001:db8:100:1010::2/64 // Asignación de la IPV6
- D1(config-if)# no shutdown // Arranca la interface
- D1(config-if)# exit // salir del modo configuración
- D1(config)#interface vlan 100 // Ingreso a VLAN 100
- D1(config-if)# ip address 10.0.100.1 255.255.255.0 // Asignación de ethernet IPV4
- D1(config-if)# ipv6 address fe80::d1:2 link-local // Enciende la red estática protocolo IPV6
- D1(config-if)# ipv6 address 2001:db8:100:100::1/64 // Asignación de la IPV6
- D1(config-if)# no shutdown // Arranca la interface

D1(config-if)# exit // salir del modo configuración

D1(config)#interface vlan 101 // Ingreso a VLAN 101

D1(config-if)# ip address 10.0.101.1 255.255.255.0 0 // Asignación de ethernet IPV4

D1(config-if)# ipv6 address fe80::d1:3 link-local // Enciende la red estática protocolo IPV6

D1(config-if)# ipv6 address 2001:db8:100:101::1/64 // Asignación de la IPV6

D1(config-if)# no shutdown // Arranca la interface

D1(config-if)# exit // salir del modo configuración

D1(config)#interface vlan 102 // Ingreso a VLAN 102

D1(config-if)# ip address 10.0.102.1 255.255.255.0 // Asignación de ethernet IPV4

D1(config-if)# ipv6 address fe80::d1:4 link-local // Enciende la red estática protocolo IPV6

D1(config-if)# ipv6 address 2001:db8:100:102::1/64 // Asignación de la IPV6

D1(config-if)# no shutdown // Arranca la interface

D1(config-if)# exit // salir del modo configuración

<span id="page-23-0"></span>Las descripciones de los comandos o líneas aplican para D2.

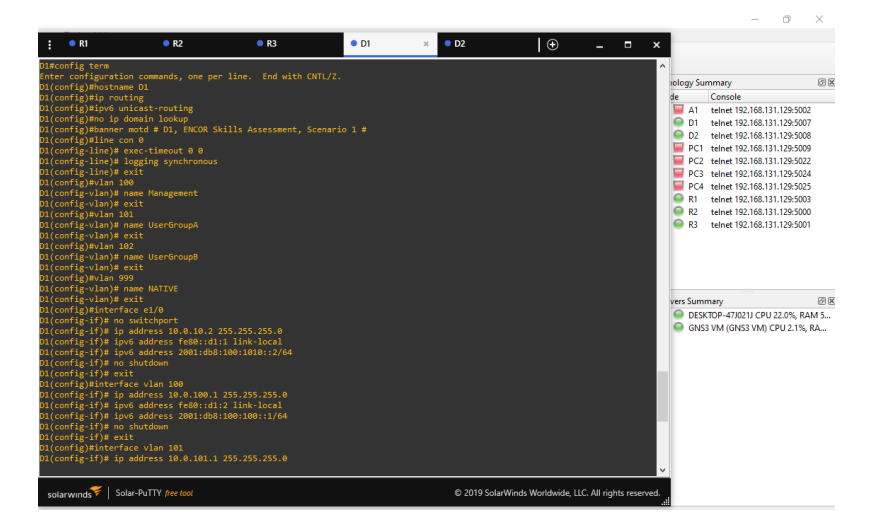

Figura 6. Configuración general switch 1

## **Switch D2**

D2#config term

Enter configuration commands, one per line. End with CNTL/Z.

D2(config)#hostname D2

D2(config)#ip routing

D2(config)#ipv6 unicast-routing

D2(config)#no ip domain lookup

D2(config)#banner motd # D2, ENCOR Skills Assessment, Scenario 1 #

D2(config)#line con 0

D2(config-line)# exec-timeout 0 0

D2(config-line)# logging synchronous

D2(config-line)# exit

D2(config)#vlan 100

D2(config-vlan)# name Management

D2(config-vlan)# exit

D2(config)#vlan 101

D2(config-vlan)# name UserGroupA

D2(config-vlan)# exit

D2(config)#vlan 102

D2(config-vlan)# name UserGroupB

D2(config-vlan)# exit

D2(config)#vlan 999

D2(config-vlan)# name NATIVE

D2(config-vlan)# exit

D2(config)#interface e1/0

D2(config-if)# no switchport

- D2(config-if)# ip address 10.0.11.2 255.255.255.0
- D2(config-if)# ipv6 address fe80::d1:1 link-local
- D2(config-if)# ipv6 address 2001:db8:100:1011::2/64
- D2(config-if)# no shutdown
- D<sub>2</sub>(config-if)# exit
- D2(config)#interface vlan 100
- D2(config-if)# ip address 10.0.100.2 255.255.255.0
- D2(config-if)# ipv6 address fe80::d2:2 link-local
- D2(config-if)# ipv6 address 2001:db8:100:100::2/64
- D2(config-if)# no shutdown
- D2(config-if)# exit
- D2(config)#interface vlan 101
- D2(config-if)# ip address 10.0.101.2 255.255.255.0
- D2(config-if)# ipv6 address fe80::d2:3 link-local
- D2(config-if)# ipv6 address 2001:db8:100:101::2/64
- D<sub>2</sub>(config-if)# no shutdown
- D2(config-if)# exit
- D2(config)#interface vlan 102
- D2(config-if)# ip address 10.0.102.2 255.255.255.0
- D2(config-if)# ipv6 address fe80::d2:4 link-local
- D2(config-if)# ipv6 address 2001:db8:100:102::2/64
- D2(config-if)# no shutdown
- D2(config-if)#exit
- D2(config)#ip dhcp excluded-address 10.0.101.1 10.0.101.209
- D2(config)#ip dhcp excluded-address 10.0.101.241 10.0.101.254
- D2(config)#ip dhcp excluded-address 10.0.102.1 10.0.102.209

D2(config)#ip dhcp pool VLAN-101 D2(dhcp-config)# network 10.0.101.0 255.255.255.0 D2(dhcp-config)# default-router 10.0.101.254 D2(dhcp-config)# exit D2(config)#ip dhcp pool VLAN-102 D2(dhcp-config)# network 10.0.102.0 255.255.255.0 D2(dhcp-config)# default-router 10.0.102.254 D2(dhcp-config)# exit D2(config)#int range e1/0-3,e4/1,e5/0,e6/0,e2/3 interface range 1 invalid - command rejected D2(config)# no shutdown

D2(config)#ip dhcp excluded-address 10.0.102.241 10.0.102.254

D2(config)# exit

<span id="page-26-0"></span>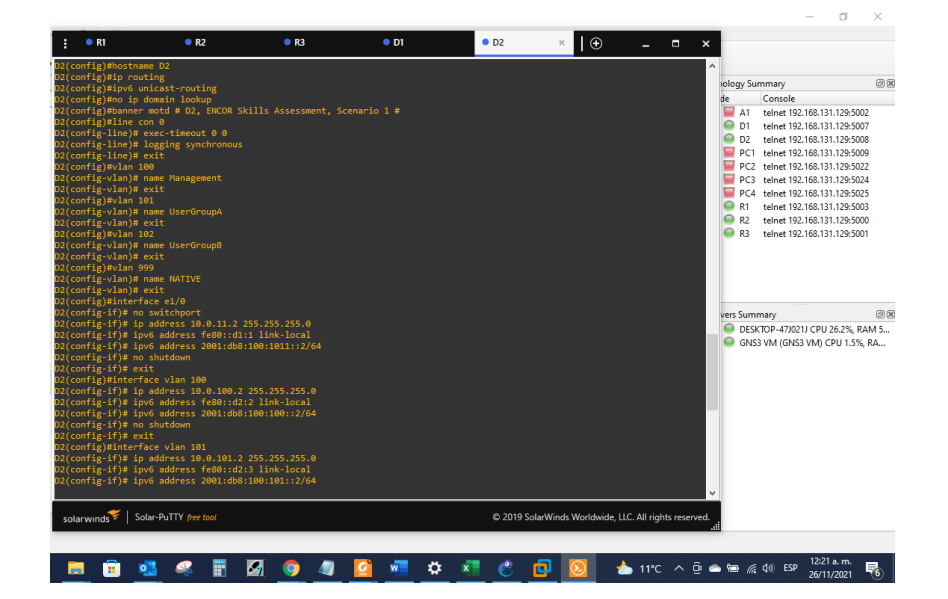

Figura 7. Configuración general switch 2

# **Switch A1**

A1#config term //

Enter configuration commands, one per line. End with CNTL/Z.

A1(config)#hostname A1 // Asigna nombre del switch

A1(config)#no ip domain lookup // Visualiza si el comendo no es valido

A1(config)#banner motd # A1, ENCOR Skills Assessment, Scenario 1 #

A1(config)#line con 0 // Ingreso a la consola 0

A1(config-line)# exec-timeout 0 0 // Excepciones de tiempo

A1(config-line)# logging synchronous // Inhabilita mensajes mientras e ingresa el comando

A1(config-line)# exit // Salir de modo configuración consola 0

A1(config)#vlan 100 // Crear VLAN

A1(config-vlan)# name Management // Asignar nombre a la VLAN

A1(config-vlan)# exit // Salir modo configuración VLAN

A1(config)#vlan 101 // Crear VLAN

A1(config-vlan)# name UserGroupA // Asignar nombre a la VLAN

A1(config-vlan)# exit // Salir modo configuración VLAN

A1(config)#vlan 102 // Crear VLAN

A1(config-vlan)# name UserGroupB // Asignar nombre a la VLAN

A1(config-vlan)# exit // Salir modo configuración VLAN

A1(config)#vlan 999 // Crear VLAN

A1(config-vlan)# name NATIVE // Asignar nombre a la VLAN

A1(config-vlan)# exit // Salir modo configuración VLAN

A1(config)#interface vlan 100 // Ingreso a VLAN 100

A1(config-if)# ip address 10.0.100.3 255.255.255.0 // Asignación de ethernet IPV4

A1(config-if)# ipv6 address fe80::a1:1 link-local Enciende la red estática protocolo IPV6

A1(config-if)# ipv6 address 2001:db8:100:100::3/64 // Asignación de la IPV6

A1(config-if)# no shutdown // Arranca la interface

A1(config-if)#exit // salir del modo configuración

A1(config)#interface range e1/0-1,e2/0-3,e4/0-2 // rango de interface ethernet a configurar

A1(config-if-range)# shutdown // Encender interface

<span id="page-28-0"></span>A1(config-if-range)# exit // Salir del modo configuración interface

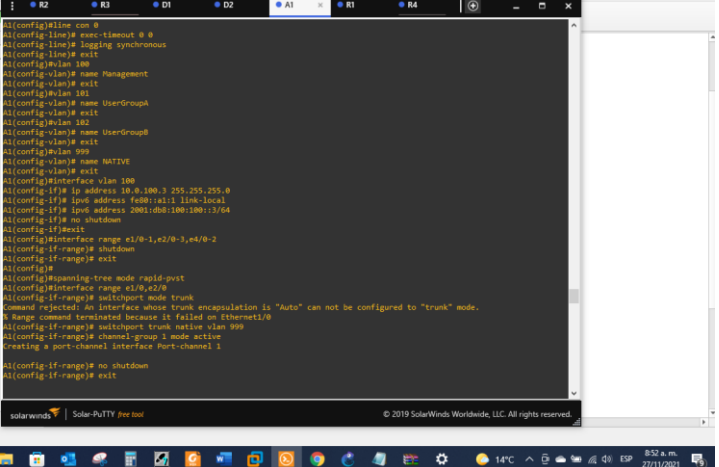

Figura 8. Configuración general switch A1

b. Copie el archivo running-config al archivo startup-config en todos los dispositivos.

<span id="page-28-1"></span>c. Configure el direccionamiento de los host PC 1 y PC 4 como se muestra en la tabla de direccionamiento. Asigne una dirección de puerta de enlace predeterminada de 10.0.100.254, la cual será la dirección IP virtual HSRP utilizada en la Parte 4.

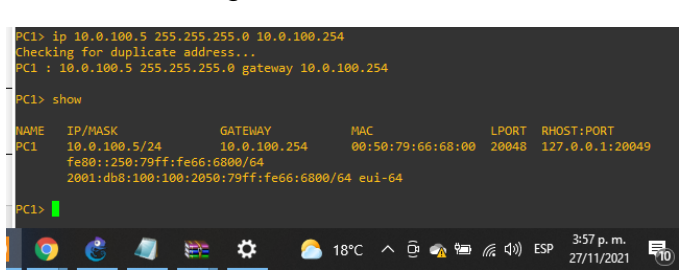

Figura 9. IP del PC1

## Figura 10. IP del PC4

<span id="page-29-2"></span>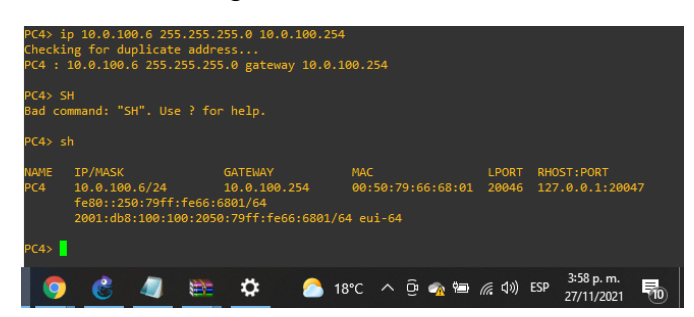

### <span id="page-29-0"></span>**Parte 2: Configurar la capa 2 de la red y el soporte de Host**

En esta parte de la prueba de habilidades, debe completar la configuración de la capa 2 de la red y establecer el soporte básico de host. Al final de esta parte, todos los switches deben poder comunicarse. PC2 y PC3 deben recibir direccionamiento de DHCP y SLAAC.

Las tareas de configuración son las siguientes:

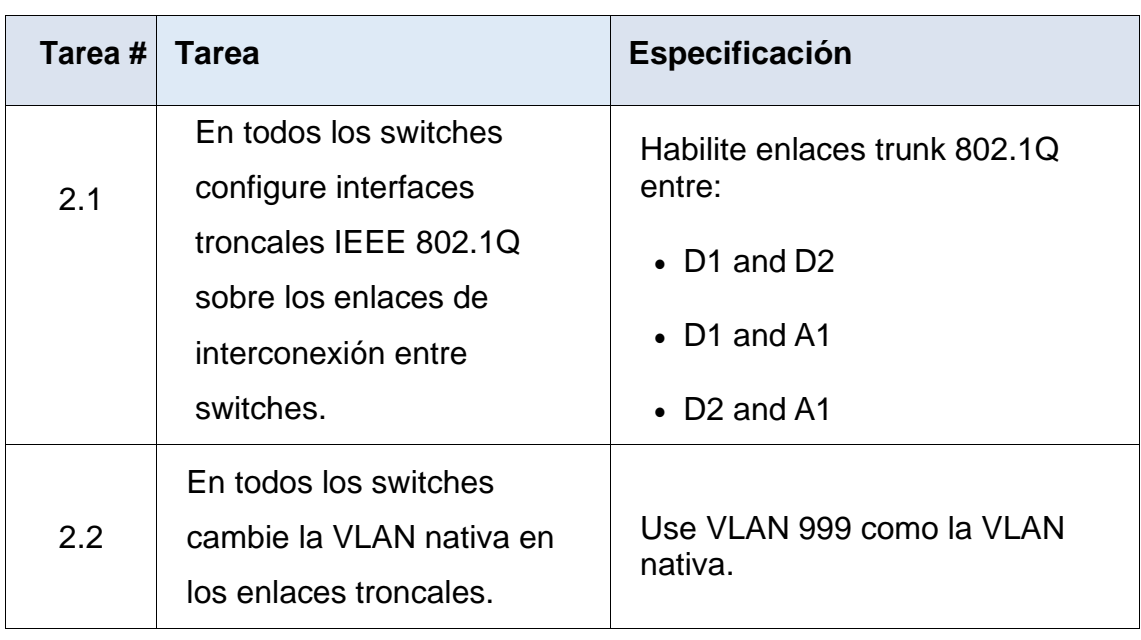

<span id="page-29-1"></span>Tabla 2. Configuración a aplicar en Switches -Parte 2

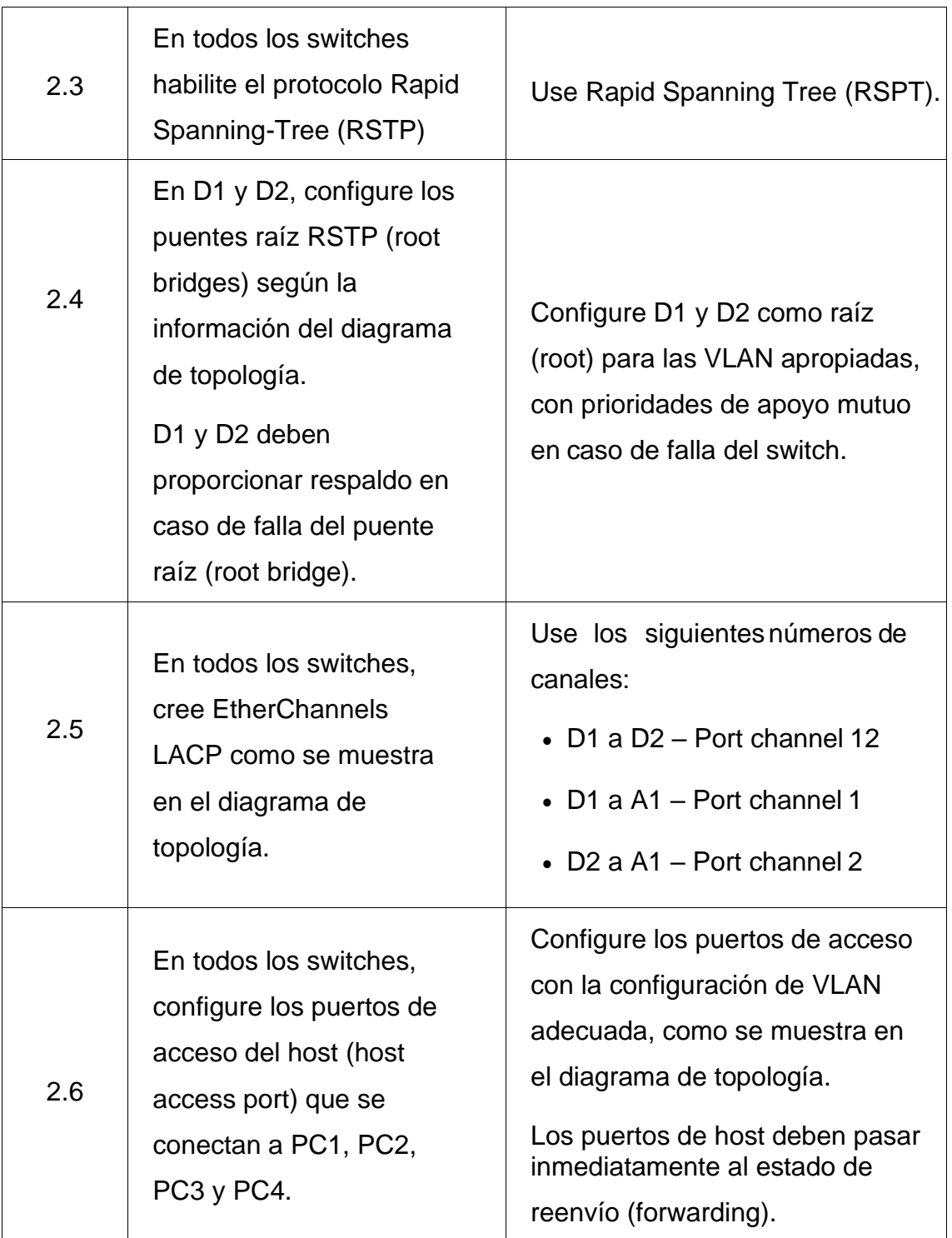

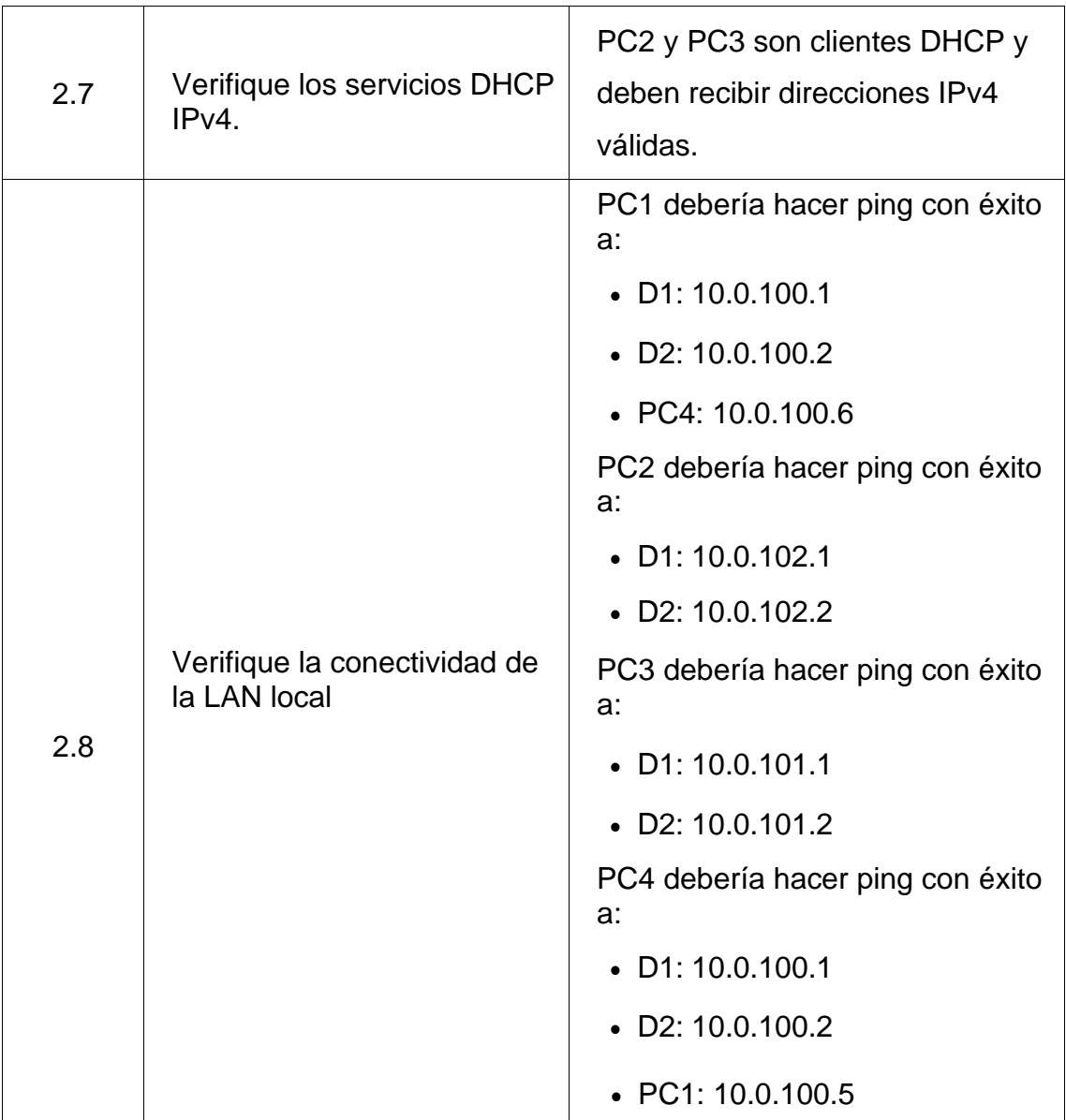

### **Switch D1**

D1(config)#

D1(config)#interface range e1/1-3, e4/1 //Determina el rango de interfaces ethernet D1(config-if-range)#switchport trunk encapsulation dot1q // enlace troncal encapsulation dot1q

D1(config-if-range)#switchport mode trunk // Enlace troncal para las interfaces

D1(config-if-range)#switchport trunk native vlan 999 // VLAN en la que se habilita el protocolo encapsulation dot1q

D1(config-if-range)#channel-group 12 mode active // Canal que tiene el grupo activo

D1(config-if-range)#no shutdown // Activar interface

D1(config-if-range)#exit // Salir del modo configuración de rango

D1(config)#interface range e5/0,e6/0 //Determina el rango de interfaces ethernet

D1(config-if-range)#switchport trunk encapsulation dot1q // enlace troncal encapsulation dot1q

D1(config-if-range)#switchport mode trunk // Enlace troncal para las interfaces

D1(config-if-range)#switchport trunk native vlan 999 // VLAN en la que se habilita el protocolo encapsulation dot1q

D1(config-if-range)#channel-group 1 mode active // Canal que tiene el grupo activo

D1(config-if-range)#no shutdown // Activar interface

D1(config-if-range)#exit // Salir del modo configuración de rango

D1(config)#spanning-tree mode rapid-pvst // Configuración rápida pvst

D1(config)#spanning-tree vlan 100,102 root primary // Asignación de la prioridad primaria

D1(config)#spanning-tree vlan 101 root secondary // Asignación de la prioridad secundaria

D1(config)#interface e2/3 // Habilitación del rango de interface ethernet

D1(config-if)#switchport mode Access // Acceso al puerto

D1(config-if)#switchport access vlan 100 // Fuerza la creación de una VLAN

D1(config-if)#spanning-tree portfast // Habilita el portfast conexión rápida

- D1(config-if)#no shutdown // Enciende la VLAN
- D1(config-if)#exit // sale del modo configuración switchport
- D1(config)#end // salir del modo configuración global

<span id="page-33-0"></span>Figura 11. Código capa 2 de la red y el soporte de Host implementado en GNS3 D1

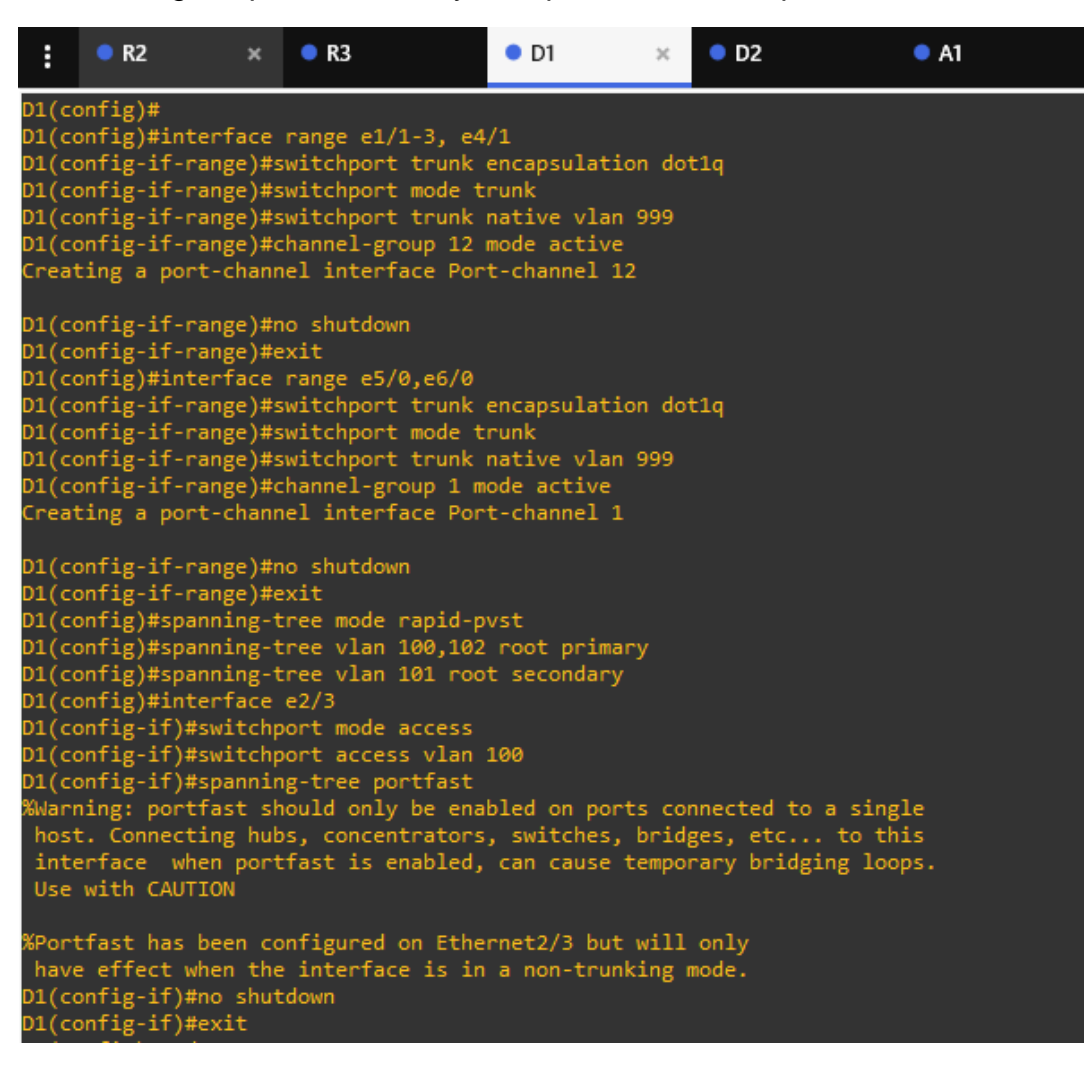

<span id="page-34-0"></span>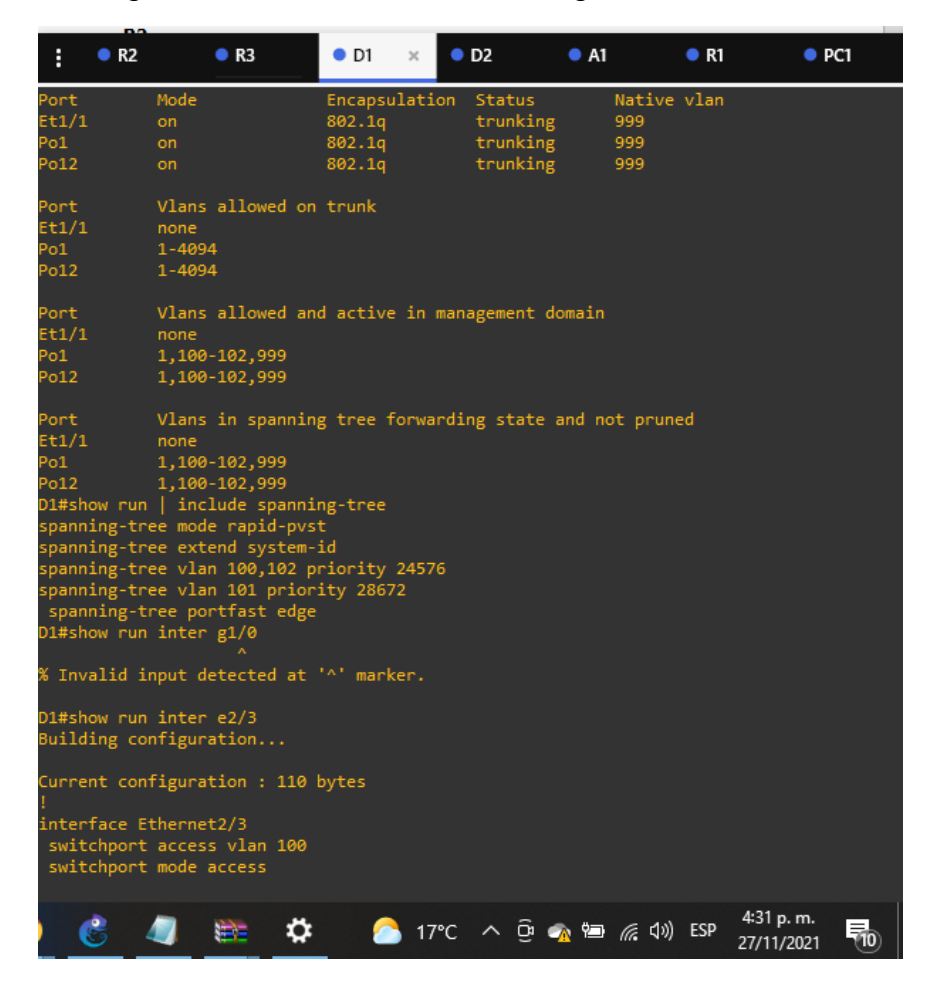

Figura 12. Verificación de la configuración switch D1

Las descripciones de los comandos o líneas aplican para D2.

#### **Switch D2**

- D2(config)#interface range e5/0,e6/0
- D2(config-if-range)# switchport trunk encapsulation dot1q
- D2(config-if-range)# switchport mode trunk
- D2(config-if-range)# switchport trunk native vlan 999
- D2(config-if-range)# channel-group 2 mode active
- D2(config-if-range)# no shutdown

D2(config-if-range)# exit

- D2(config)#spanning-tree mode rapid-pvst
- D2(config)#spanning-tree vlan 101 root primary
- D2(config)#spanning-tree vlan 101,102 root secondary
- D2(config)#interface e2/3
- D2(config-if)# switchport mode access
- D2(config-if)# switchport access vlan 102
- D2(config-if)# spanning-tree portfast
- D2(config-if)# no shutdown
- D2(config-if)# exit
- D2(config)#end

<span id="page-35-0"></span>Figura 13. Código capa 2 de la red y el soporte de Host implementado en GNS3 D2

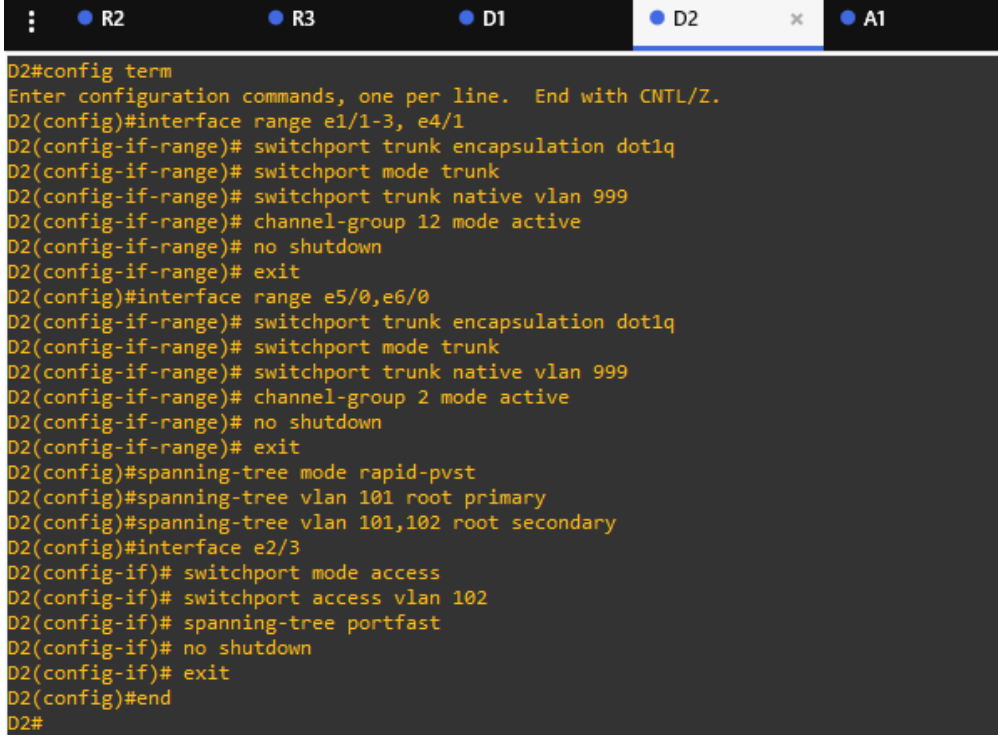
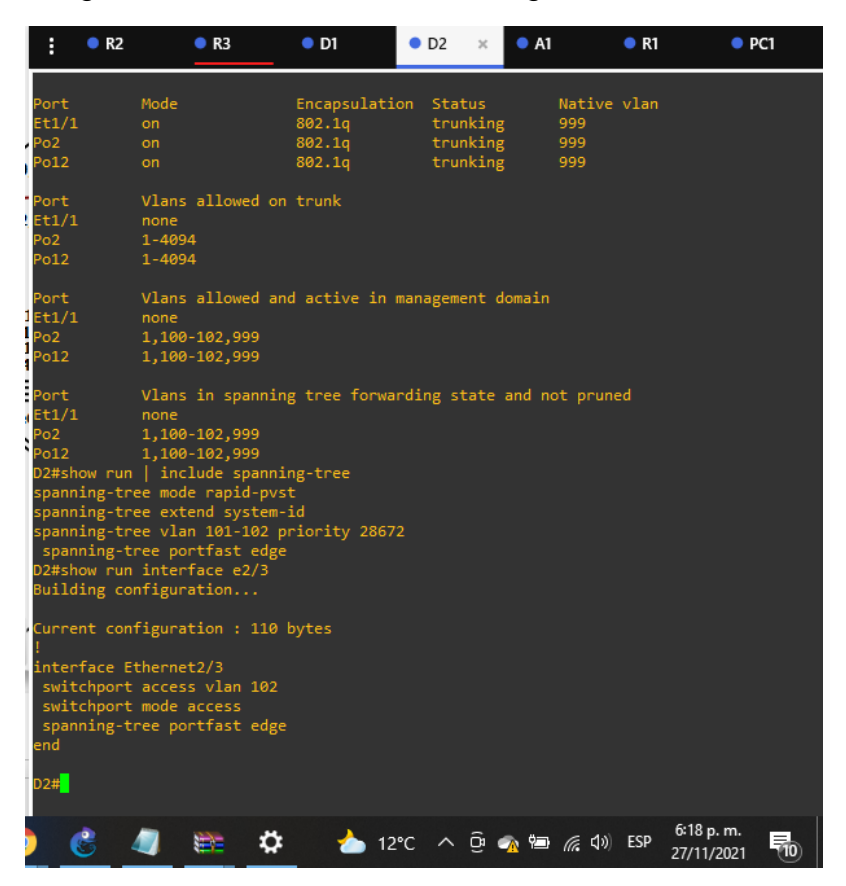

Figura 14. Verificación de la configuración switch D2

### **Switch A1**

A1(config)#

A1(config)#spanning-tree mode rapid-pvst // Configuración más rápido pvst

A1(config)#interface range e1/0,e2/0 // Selección del rango de las interfaces ethernet

A1(config-if-range)# switchport mode trunk // configuración modo trunk

A1(config-if-range)# switchport trunk native vlan 999 // Asociar VLAN

A1(config-if-range)# channel-group 1 mode active //Activación del grupo

A1(config-if-range)# no shutdown // Encender la configuración

A1(config-if-range)# exit // Salir del modo de configuración rango

A1(config)#interface range e1/1,e2/1 // Selección del rango de las interfaces ethernet

A1(config-if-range)# switchport mode trunk // configuración modo trunk

A1(config-if-range)# switchport trunk native vlan 999 // Asociar VLAN

A1(config-if-range)# channel-group 2 mode active //Activación del grupo

A1(config-if-range)# no shutdown // Encender la configuración

A1(config-if-range)# exit // Salir del modo de configuración rango

A1(config)#interface e2/3 // Selección del rango de las interfaces ethernet

A1(config-if)# switchport mode Access // Acceso al puerto de interfaz del swicht

A1(config-if)# switchport access vlan 101 // Puerto con acceso a VLAN 101

A1(config-if)# spanning-tree portfast // Conexión de puertos rápida

A1(config-if)# no shutdown // Encender configuración

A1(config-if)# exit // Salir del modo de configuración interface

A1(config)#interface e4/2 // Selección del rango de las interfaces ethernet

A1(config-if)# switchport mode access // Acceso al puerto de interfaz del swicht

A1(config-if)# switchport access vlan 100 // Puerto con acceso a VLAN 100

A1(config-if)# spanning-tree portfast // Conexión de puertos rápida

A1(config-if)# no shutdown // Encender configuración

A1(config-if)# exit // Salir del modo de configuración interface

A1(config)#end // Finalizar configuración del switch

Figura 15. Código capa 2 de la red y el soporte de Host implementado en GNS3 A1

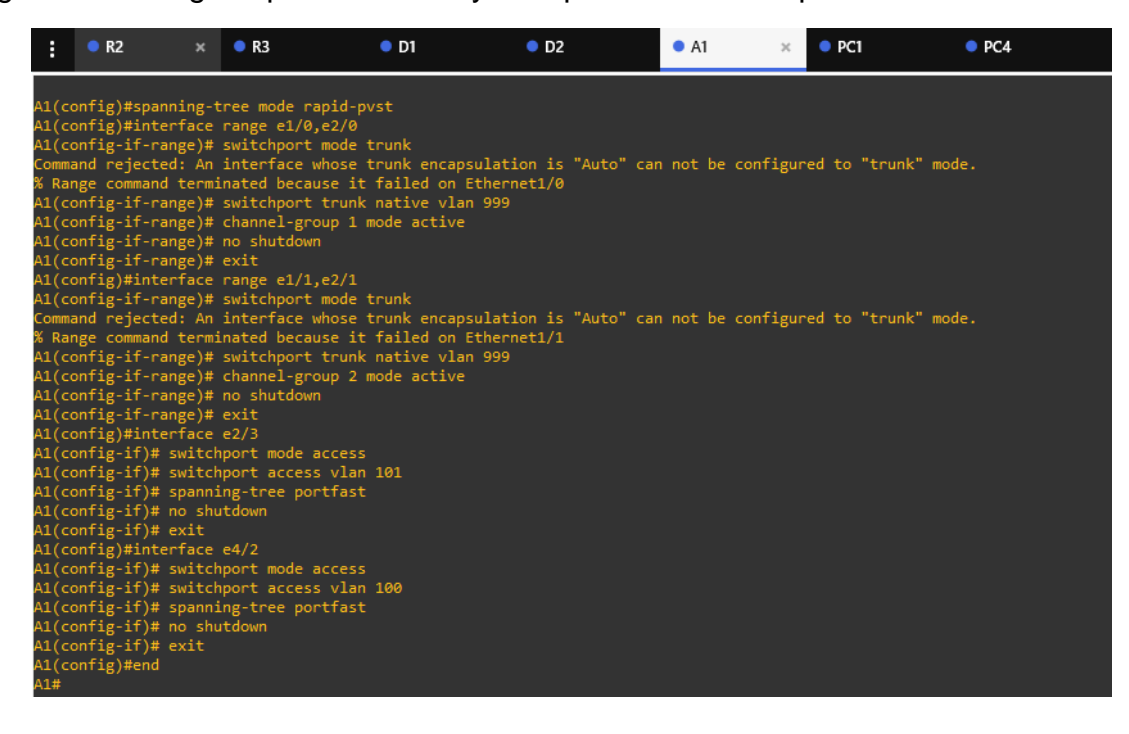

Figura 16. Verificación de la configuración switch D2

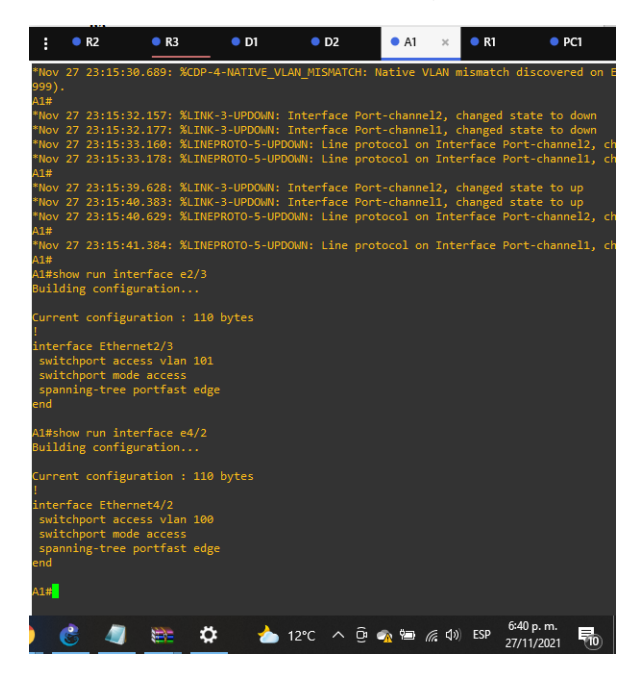

Figura 17. Conexión PC1 ping con éxito

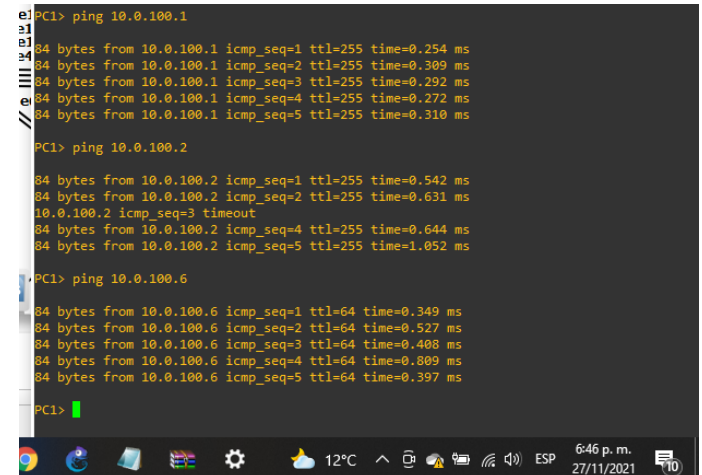

# Figura 18. Conexión PC2 ping con éxito

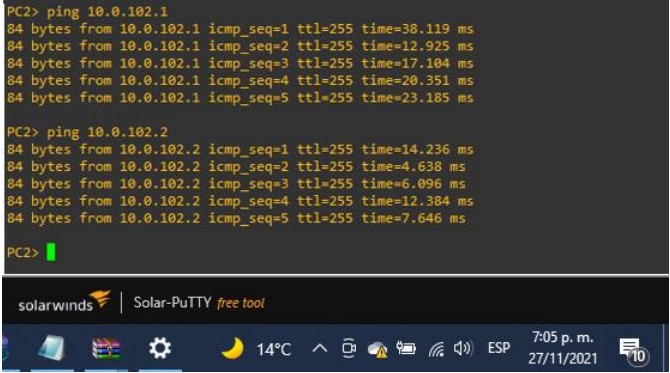

## Figura 19. Conexión PC3 ping con éxito

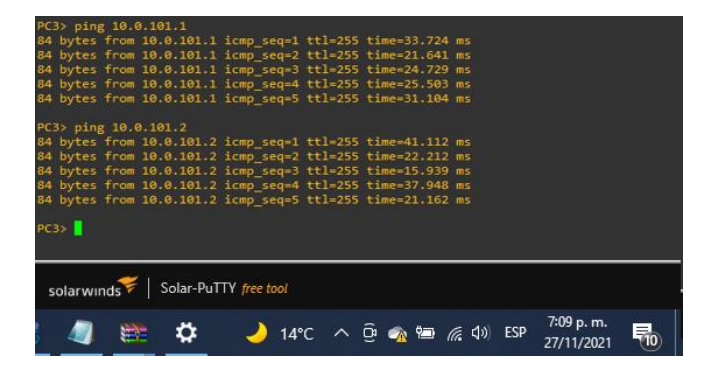

Figura 20. Conexión PC3 ping con éxito

| PC4> ping 10.0.100.1                                      |                                                                                                    |  |  |  |  |  |  |
|-----------------------------------------------------------|----------------------------------------------------------------------------------------------------|--|--|--|--|--|--|
| 84 bytes from 10.0.100.1 icmp_seq=1 ttl=255 time=0.258 ms |                                                                                                    |  |  |  |  |  |  |
| 84 bytes from 10.0.100.1 icmp seq=2 ttl=255 time=0.398 ms |                                                                                                    |  |  |  |  |  |  |
| 84 bytes from 10.0.100.1 icmp_seq=3 ttl=255 time=0.908 ms |                                                                                                    |  |  |  |  |  |  |
| 84 bytes from 10.0.100.1 icmp seq=4 ttl=255 time=0.661 ms |                                                                                                    |  |  |  |  |  |  |
| 84 bytes from 10.0.100.1 icmp seq=5 ttl=255 time=0.408 ms |                                                                                                    |  |  |  |  |  |  |
| PC4> ping 10.0.100.2                                      |                                                                                                    |  |  |  |  |  |  |
| 84 bytes from 10.0.100.2 icmp seq=1 ttl=255 time=0.232 ms |                                                                                                    |  |  |  |  |  |  |
| 84 bytes from 10.0.100.2 icmp seq=2 ttl=255 time=0.631 ms |                                                                                                    |  |  |  |  |  |  |
| 84 bytes from 10.0.100.2 icmp seq=3 ttl=255 time=0.854 ms |                                                                                                    |  |  |  |  |  |  |
| 84 bytes from 10.0.100.2 icmp seq=4 ttl=255 time=0.498 ms |                                                                                                    |  |  |  |  |  |  |
| 84 bytes from 10.0.100.2 icmp seq=5 ttl=255 time=0.407 ms |                                                                                                    |  |  |  |  |  |  |
| PC4> ping 10.0.100.5                                      |                                                                                                    |  |  |  |  |  |  |
| 84 bytes from 10.0.100.5 icmp seq=1 ttl=64 time=0.233 ms  |                                                                                                    |  |  |  |  |  |  |
| 84 bytes from 10.0.100.5 icmp seq=2 ttl=64 time=0.896 ms  |                                                                                                    |  |  |  |  |  |  |
| 84 bytes from 10.0.100.5 icmp seq=3 ttl=64 time=0.692 ms  |                                                                                                    |  |  |  |  |  |  |
| 84 bytes from 10.0.100.5 icmp seq=4 ttl=64 time=0.657 ms  |                                                                                                    |  |  |  |  |  |  |
| 84 bytes from 10.0.100.5 icmp seg=5 ttl=64 time=0.664 ms  |                                                                                                    |  |  |  |  |  |  |
| PC4                                                       |                                                                                                    |  |  |  |  |  |  |
| solarwinds   Solar-PuTTY free tool                        |                                                                                                    |  |  |  |  |  |  |
|                                                           | 7:40 p.m.<br>$\bullet$ 13°C $\land$ $\Theta$ $\bullet$ $\Theta$ $\#$ $\#$ $\emptyset$ ESP<br>27/11/2021 |  |  |  |  |  |  |

**Parte 3: Configurar los protocolos de enrutamiento.**

En esta parte, debe configurar los protocolos de enrutamiento IPv4 e IPv6. Al final de esta parte, la red debería estar completamente convergente. Los pings de IPv4 e IPv6 a la interfaz Loopback 0 desde D1 y D2 deberían ser exitosos.

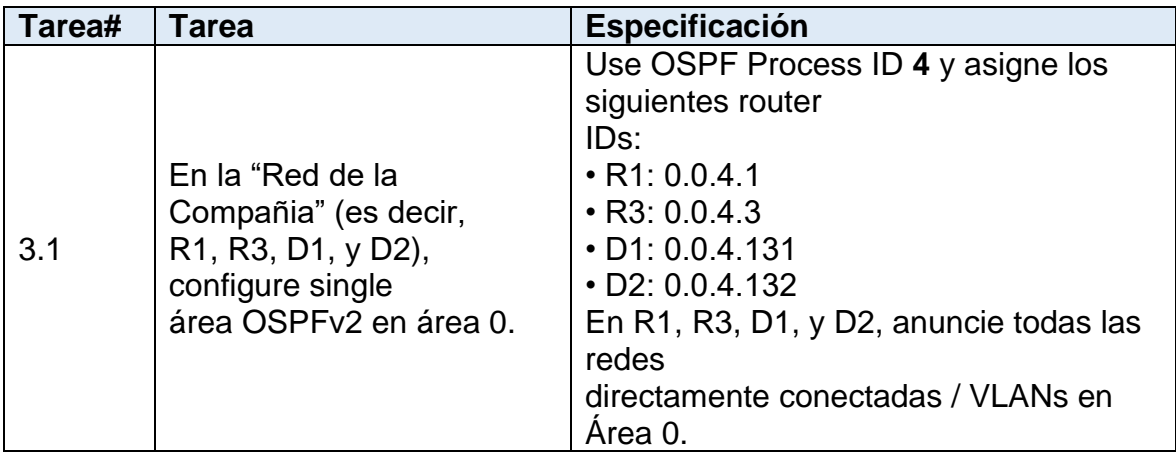

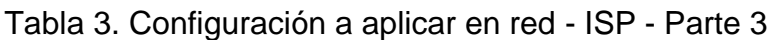

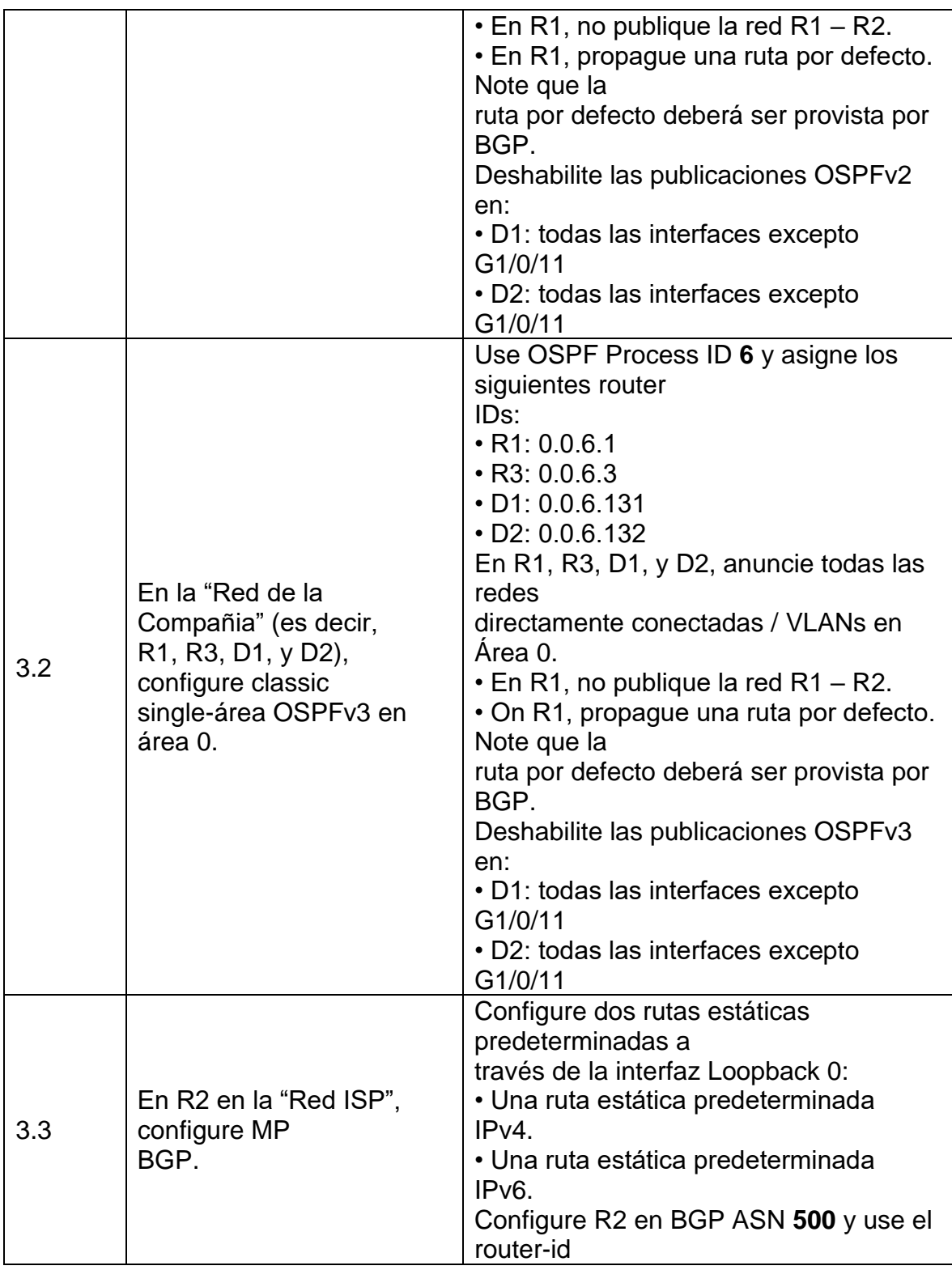

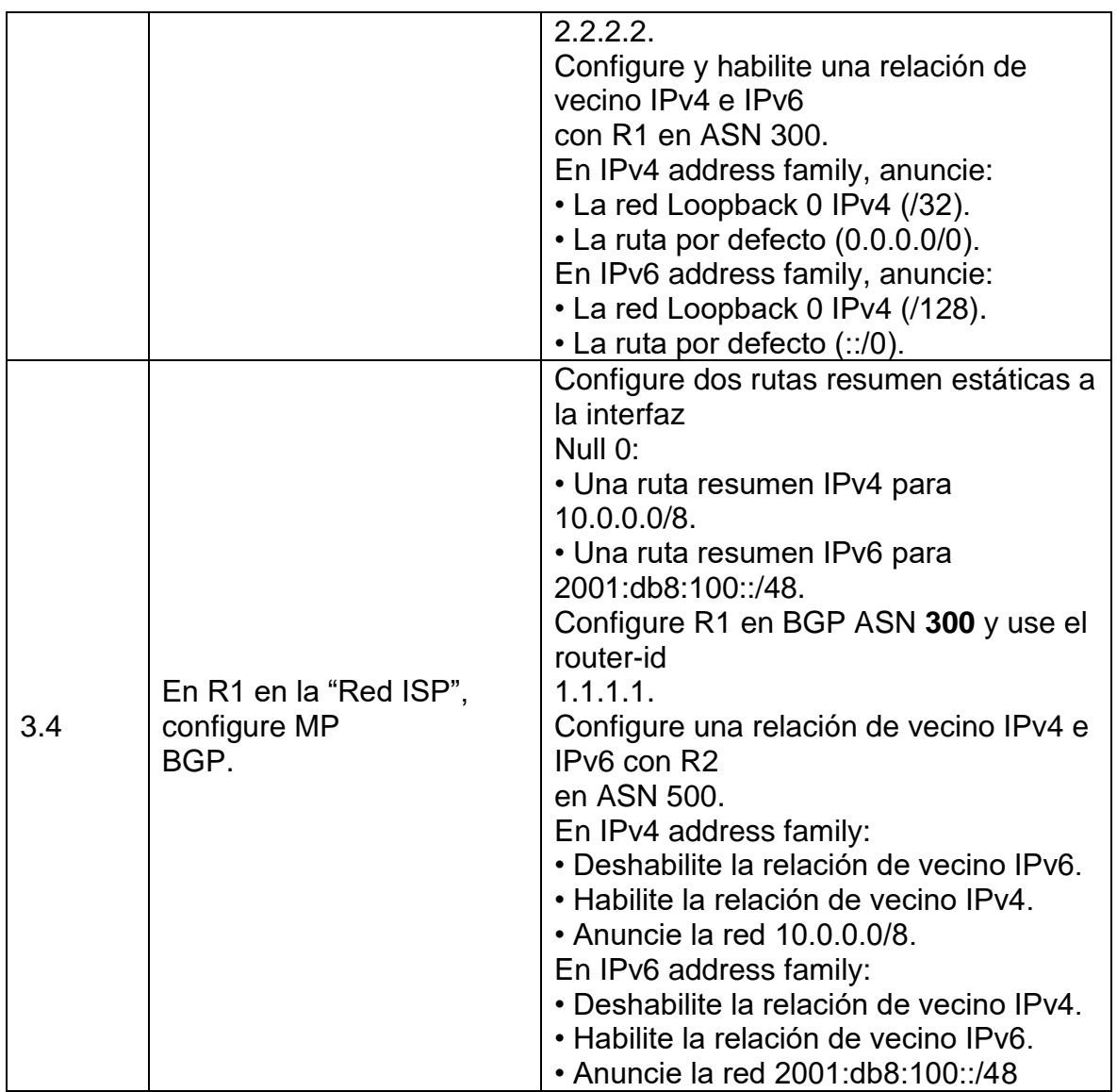

### **Router R1**

R1(config)#router ospf 4 // Habilitar medio ospf en proceso 4

R1(config-router)# router-id 0.0.4.1 // Nombre del router ID ospf

R1(config-router)# network 10.0.10.0 0.0.0.255 área

0 // Asignación de la ruta del área 0

R1(config-router)# default-information originate // Ruta predeterminada

R1(config-router)# exit // salir del modo configuración router

R1(config-router)# ipv6 router ospf 6 // Habilitar medio ospf en proceso 6

R1(config-rtr)# router-id 0.0.6.1 // Nombre del router ID ospf

R1(config-rtr)# default-information originate // Ruta predeterminada

R1(config-rtr)# exit // salir del modo configuración router

R1(config)#interface s2/0 // Modo de configuración interface

R1(config-if)# ipv6 ospf 6 área 0 // Habilitar el ospf en el proceso 6 área 0

R1(config-if)# interface g1/0 // Modo de configuración interface

R1(config-if)# ipv6 ospf 6 área 0 // Habilitar el ospf en el proceso 6 área 0

R1(config-if)# exit // salir del modo configuración interface

R1(config)#ip route 10.0.0.0 255.0.0.0 null0 // Configura la IP route submask 255.0.0.0 con interface null0

R1(config)#ipv6 route 2001:db8:100::/48 null0 // Configura ruta estatica ipv6

R1(config)#router bgp 300 // Utiliza BGP ASN 300

R1(config-router)#bgp router-id 1.1.1.1 // Configura el ID del router BGP

R1(config-router)#neighbor 209.165.200.226 remote-as 500 // Habilita relación con ipv4 con R2 en ASN 500

R1(config-router)#neighbor 2001:db8:200::2 remote-as 500 // Habilita relación con ipv4 con R2 en ASN 500

R1(config-router)#address-family ipv4 unicast // Reconoce una familia de direcciones y evita el intercambio de direcciones ipv4

R1(config-router-af)#neighbor 209.165.200.226 activate // Activacion de la dirección del adyacente en ipv4

R1(config-router-af)#no neighbor 2001:db8:200::2 activate // Excluye ipv6 del adyacente

R1(config-router-af)#network 10.0.0.0 mask 255.0.0.0 // Informando que pertenece a la familia de direcciones ipv6

R1(config-router)#address-family ipv6 unicast // Habilitar interface del adyacente en ipv6

R1(config-router-af)#neighbor 2001:db8:200::2 activate // Encendido de la dirección ipv6 del contiguo

R1(config-router-af)#network 2001:db8:100::/48 // Referencia la dirección de la red Loopback

R1(config-router-af)#exit-address-family // salir del modo de configuración interface del adyacente ipv6

R1(config-router)#end // Finaliza configuración

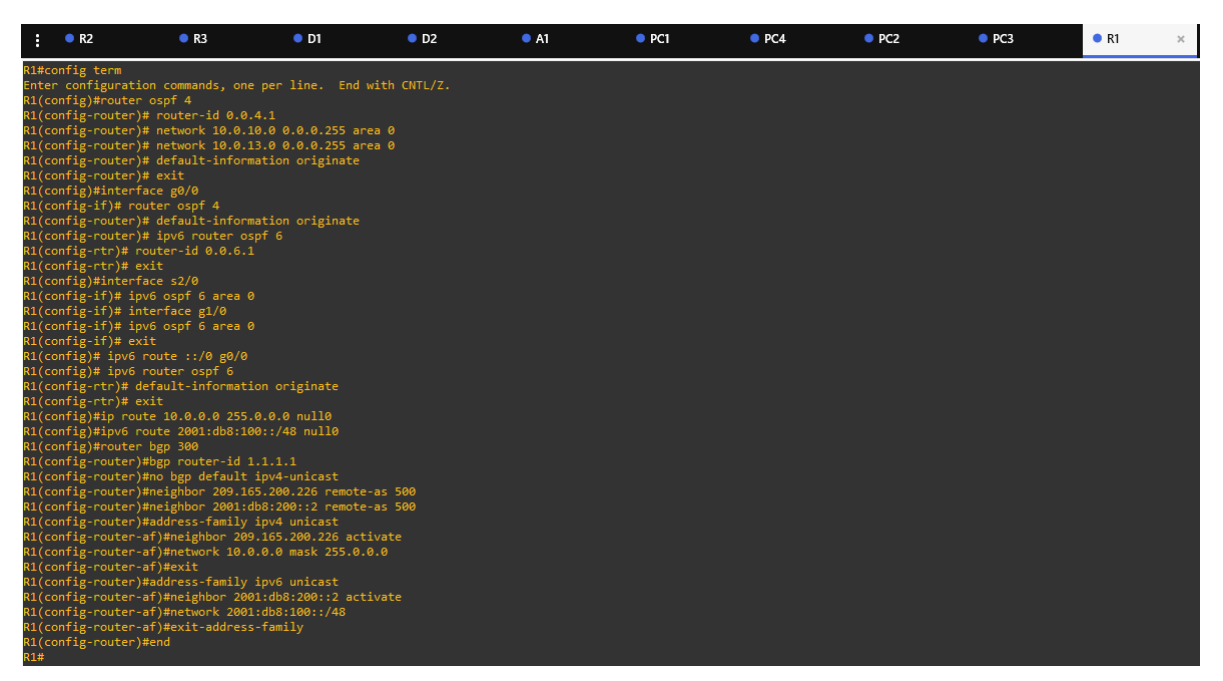

Figura 21. Código de enrutamiento implementado en GNS3 R1

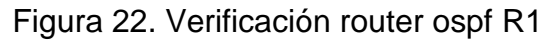

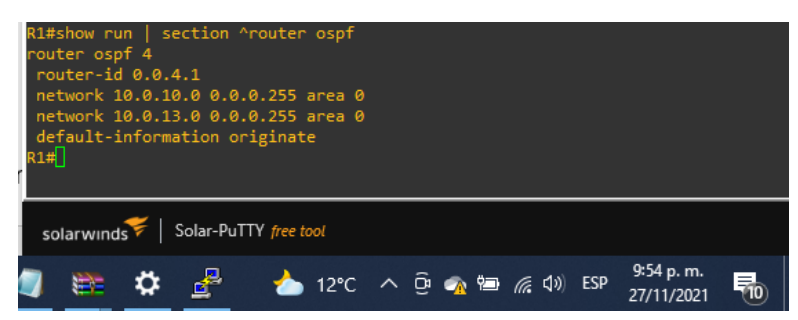

Figura 23. Verificación ipv6 router R1

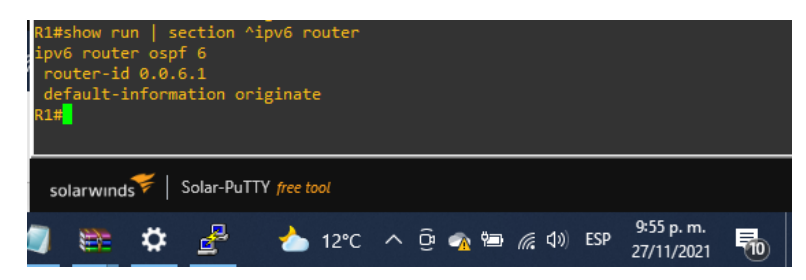

#### Figura 24. Verificación sección BGP R1

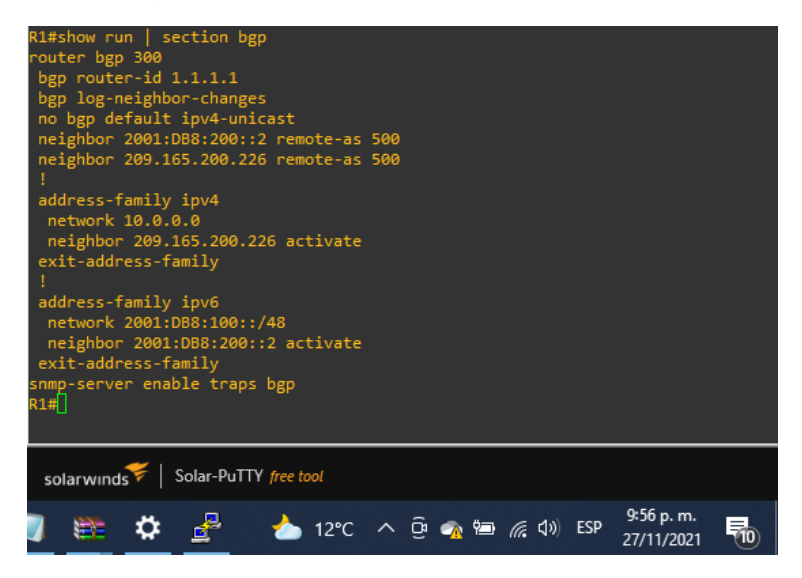

Figura 25. Verificación ipv4 R1

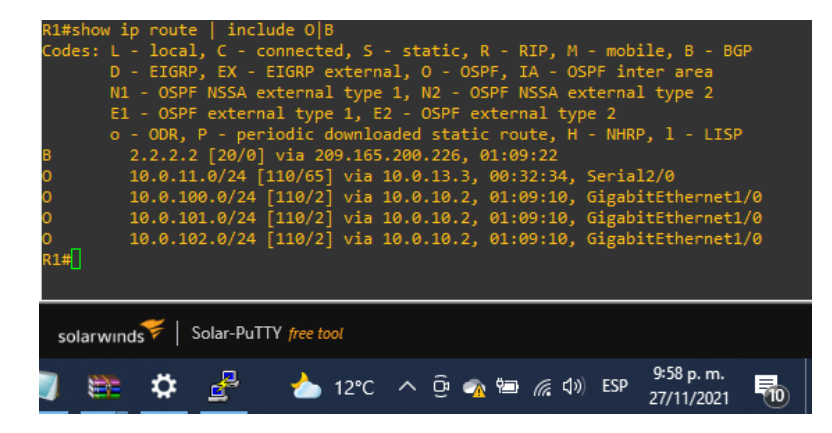

Figura 26. Verificación rutas ipv6 R1

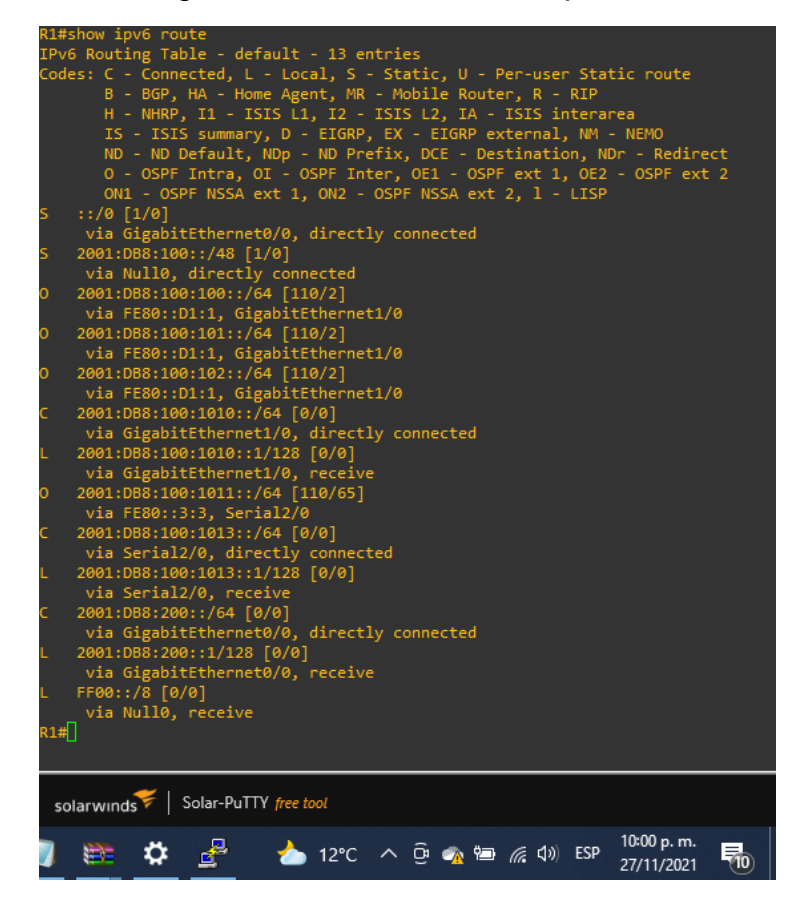

## **Router R2**

R2(config)#ip route 0.0.0.0 0.0.0.0 loopback 0 // Configuración de rutas estáticas en ipv4

R2(config)#ipv6 route ::/0 loopback 0 // Configuración de rutas estáticas em ipv6

R2(config)#router bgp 500 // Utiliza BGP ASN 500

R2(config-router)#bgp router-id 2.2.2.2 // Configura el ID del router BGP

R2(config-router)#neighbor 209.165.200.225 remote-as 300 // Habilita relación con el adyacente ipv4 con R1

R2(config-router)#neighbor 2001:db8:200::1 remote-as 300 // Habilita relación con el adyacente ipv6 con R1

R2(config-router)#address-family ipv4 unicast // Habilita relación con el adyacente ipv4 con R1 en ASN300

R2(config-router-af)#neighbor 209.165.200.225 activate // Habilita dirección del adyacente en ipv4

R2(config-router-af)#no neighbor 2001:db8:200::1 activate// Descarta dirección del adyacente en ipv6

R2(config-router-af)#network 2.2.2.2 mask 255.255.255.255 // ID del router

R2(config-router-af)#network 0.0.0.0 mask 0.0.0.0 // Asignación de ruta por defecto

R2(config-router-af)#exit // Salir del modo de configuración direcciones familiares

R2(config-router)#address-family ipv6 //Entrar al modo configuración direcciones familiares ipv6

R2(config-router-af)#neighbor 2001:db8:200::1 activate // Encendido de direcciones familiares

R2(config-router-af)#network 2001:db8:2222::/128 // Dirección de la red loopback

R2(config-router-af)#network ::/0 // Asignación de ruta por defecto

R2(config-router-af)#exit-address-family // salir del modo de configuración de direcciones familiares

R2(config-router)#end // Finalizar configuración

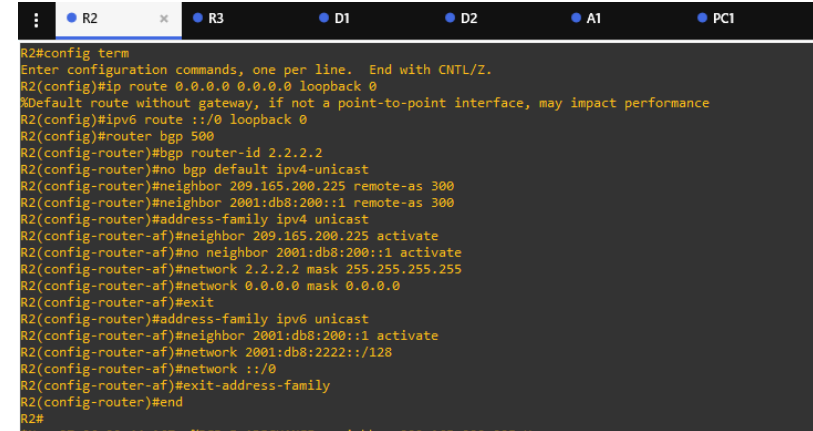

Figura 27. Código de enrutamiento implementado en GNS3 R2

Figura 28. Verificación sección BGP R2

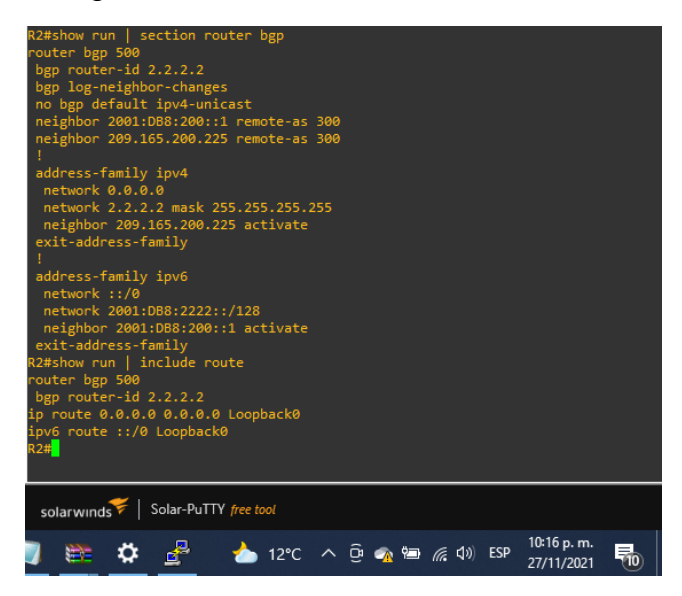

## **Router R3**

R3(config)#router ospf 4 // Habilitar medio ospf en proceso 4

R3(config-router)# router-id 0.0.4.3 // Nombre del router ID ospf

R3(config-router)# network 10.0.11.0 0.0.0.255 área 0 // Asignación de la ruta del área 0

R3(config-router)# network 10.0.13.0 0.0.0.255 área 0 // Asignación de la ruta del área 0

R3(config-router)# exit // salir del modo configuración router

R3(config)#ipv6 router ospf 6 // Habilitar el ospf en el proceso 6

R3(config-rtr)# router-id 0.0.6.3 3 // Nombre del router ID ospf

R3(config-rtr)# exit // salir del modo configuración router

R3(config)#interface g1/0 // configuración en modo interface ethernet

R3(config-if)# ipv6 ospf 6 área 0 // enciende el ospf en proceso 6 área 0 publicando rutas

R3(config-if)# exit // salir del modo de configuración interface ethernet R3(config)#interface s2/0 // configuración en modo interface s2/0 R3(config-if)# ipv6 ospf 6 área 0 // enciende el ospf en proceso 6 área 0 publicando rutas

R3(config-if)# exit // salir del modo de configuración interface

R3(config)#end // finalizar configuración

Figura 29. Código de enrutamiento implementado en GNS3 R3

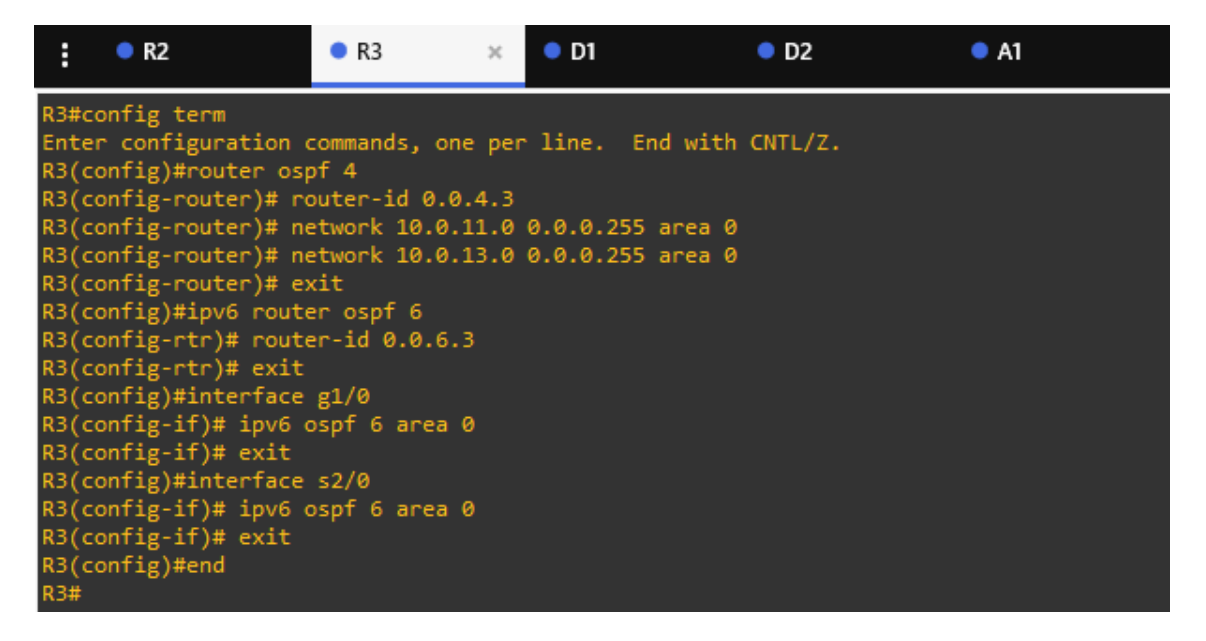

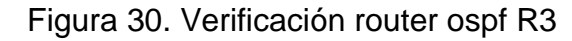

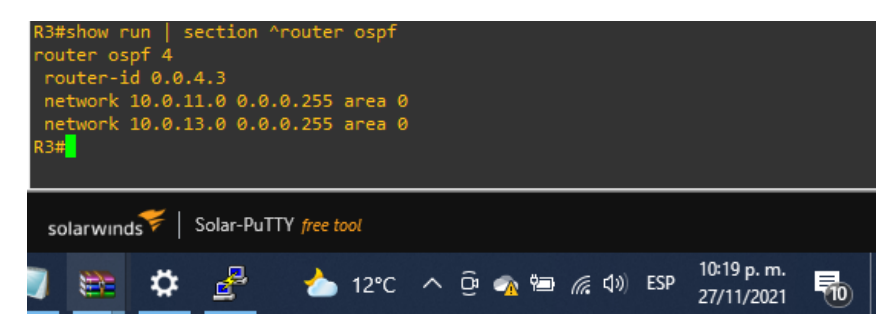

Figura 31. Verificación ipv6 router R3

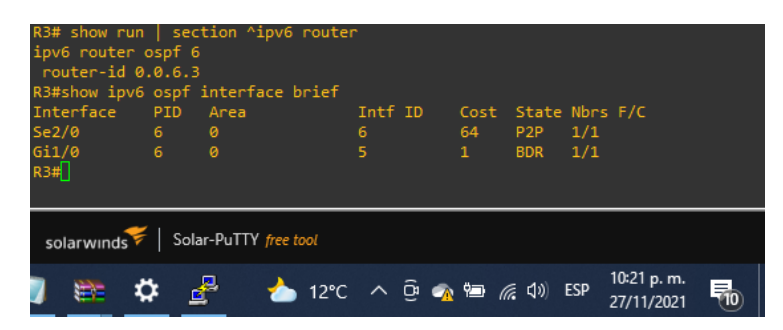

Figura 32. Verificacion ipv4 R3

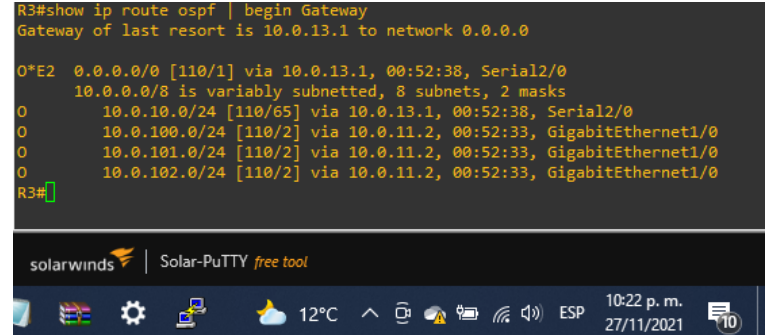

Figura 33. OSPFv3 para IPv6

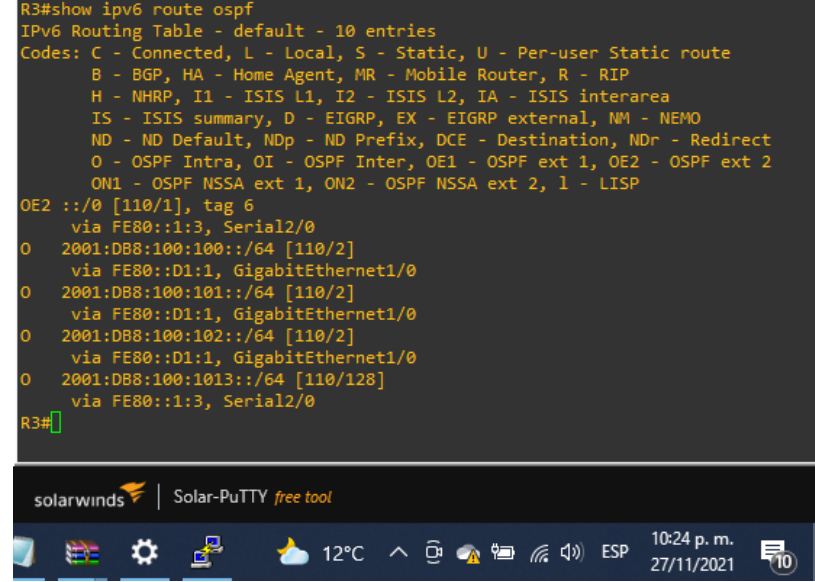

### **Switch D1**

D1(config)#router ospf 4 // Habilitar medio ospf en proceso 4

D1(config-router)# router-id 0.0.4.131 Habilitar ruta ospf en proceso 4

D1(config-router)# network 10.0.100.0 0.0.0.255 área 0 // Habilitar red de la ruta del área 0

D1(config-router)# network 10.0.101.0 0.0.0.255 área 0 // Habilitar red de la ruta del área 0

D1(config-router)# network 10.0.102.0 0.0.0.255 área 0 // Habilitar red de la ruta del área 0

D1(config-router)# network 10.0.10.0 0.0.0.255 área 0 // Habilitar red de la ruta del área 0

D1(config-router)# passive-interface default // Apagar las publicaciones ospfv2

D1(config-router)# no passive-interface e1/0 // No apagar publicaciones interface

D1(config-router)# exit // salir del modo de configuración router

D1(config)#ipv6 router ospf 6 // Habilitar red de la ruta del ospf en proceso 6

D1(config-rtr)# router-id 0.0.6.131 // Habilitar red de la ruta del ospf en proceso 6

D1(config-rtr)# passive-interface default // Apagar las publicaciones ospfv3

D1(config-rtr)# no passive-interface e1/0 // No apagar publicaciones interface

D1(config-rtr)# exit // salir del modo de configuración router

D1(config)#interface e1/0 //Modo de configuración interface ethernet

D1(config-if)# ipv6 ospf 6 área 0 // Habilitar red de la ruta del ospf en proceso 6

D1(config-if)# exit // salir del modo de configuración router

D1(config)#interface vlan 100 //Modo de configuración interface VLAN

D1(config-if)# ipv6 ospf 6 área 0 // Habilitar red de la ruta del ospf en proceso 6

D1(config-if)# exit // salir del modo de configuración interface VLAN

D1(config)#interface vlan 101 //Modo de configuración interface VLAN

D1(config-if)# ipv6 ospf 6 área 0 // Habilitar red de la ruta del ospf en proceso 6 D1(config-if)# exit // salir del modo de configuración interface VLAN D1(config)#interface vlan 102 //Modo de configuración interface VLAN D1(config-if)# ipv6 ospf 6 área 0 // Habilitar red de la ruta del ospf en proceso 6 D1(config-if)# exit // salir del modo de configuración interface VLAN D1(config)#end // Finalizar configuración

 $\bullet$  R2  $\bullet$  R3  $\bullet$  A1 ÷.  $\bullet$  D1  $\bullet$  D<sub>2</sub>  $\!\times\!$ ing term<br>(rig) term commands, one per line. End with (<br>fig)#router ospf 4<br>(rig-router)# router-id 0.0.4.131<br>(rig-router)# router-id 0.0.100.0 0.0.0.255 area 0<br>(rig-router)# network 10.0.101.0 0.0.0.255 area 0<br>(rig-router)# router)# no passive-interface e1/0<br>router)# exit : value: we<br>"#ipv6 router ospf 6<br>"rtr)# router-id 0.0.6.131<br>"rtr)# passive-interface default<br>"rtr)# no passive-interface e1/0 .)# exit .<br>hterface e1/0 )# ipv6 ospf 6 area 0<br>)# exit face vlan 100 exic<br>:rface vlan 101<br>ipv6 ospf 6 area 0<br>...

Figura 34. Código de enrutamiento implementado en GNS3 D1

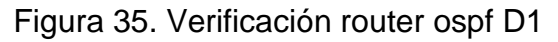

# exit

face vlan 102<sup>.</sup> ipv6 ospf 6 area 0

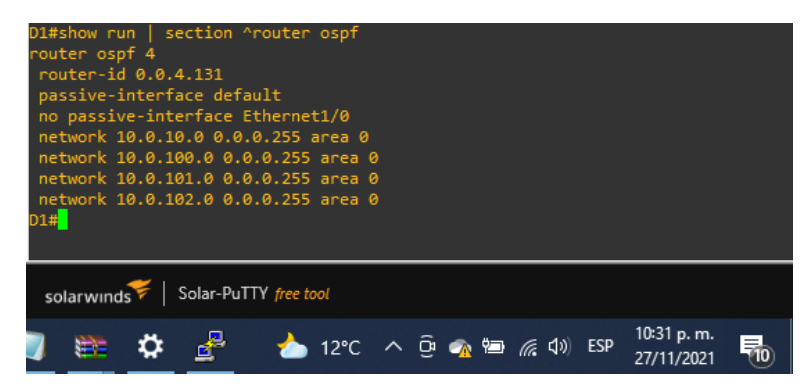

Figura 36. Verificación interfaz ipv6 ospf

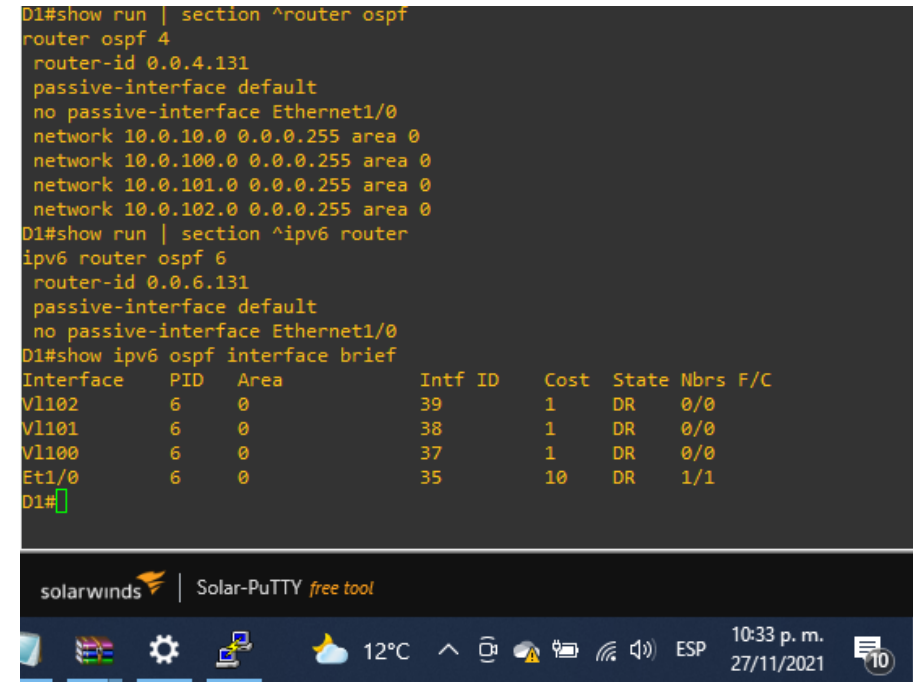

Las descripciones de los comandos o líneas aplican para D2.

## **Switch D2**

- D2(config)#router ospf 4
- D2(config-router)# router-id 0.0.4.132
- D2(config-router)# network 10.0.100.0 0.0.0.255 área 0
- D2(config-router)# network 10.0.101.0 0.0.0.255 área 0
- D2(config-router)# network 10.0.102.0 0.0.0.255 área 0
- D2(config-router)# network 10.0.11.0 0.0.0.255 área 0
- D2(config-router)# passive-interface default
- D2(config-router)# no passive-interface e1/0
- D2(config-router)# exit
- D<sub>2</sub>(config)#ipv6 router ospf 6
- D2(config-rtr)# router-id 0.0.6.132
- D2(config-rtr)# passive-interface default
- D2(config-rtr)# no passive-interface e1/0
- D2(config-rtr)# exit
- D2(config)#interface e1/0
- D2(config-if)# ipv6 ospf 6 área 0
- D2(config-if)# exit
- D2(config)# interface vlan 100
- D2(config-if)# ipv6 ospf 6 área 0
- D<sub>2</sub>(config-if)# exit
- D2(config)#interface vlan 101
- D2(config-if)# ipv6 ospf 6 área 0
- D2(config-if)# exit
- D2(config)#interface vlan 102
- D2(config-if)# ipv6 ospf 6 área 0
- D<sub>2</sub>(config-if)# exit
- D<sub>2</sub>(config)# end

Figura 37. Código de enrutamiento implementado en GNS3 D2

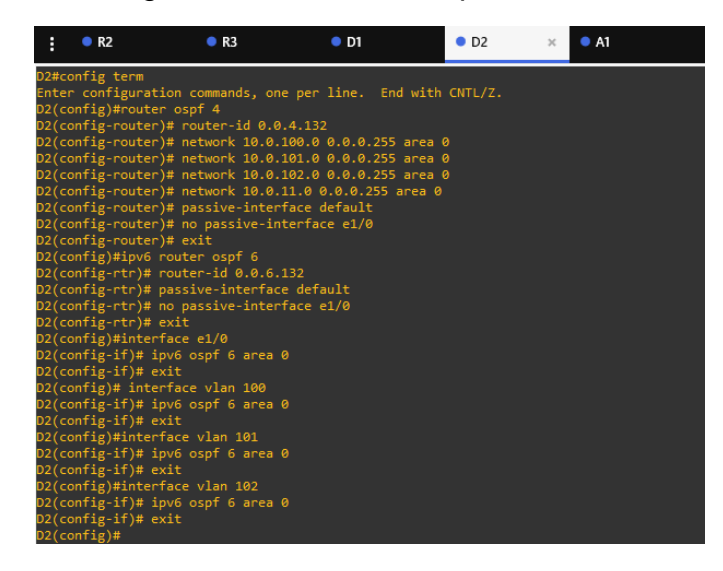

Figura 38. Verificación router ospf D1

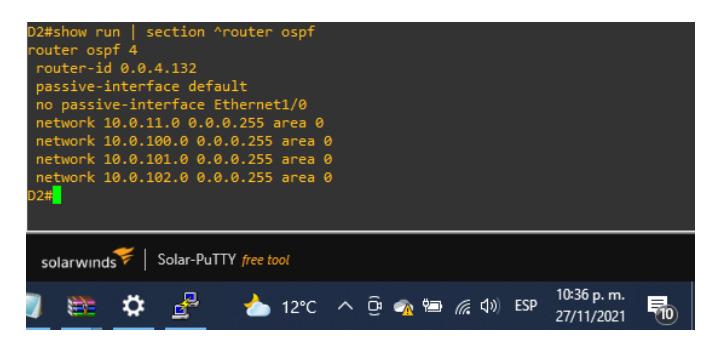

### Figura 39. Verificación interfaz ipv6 ospf

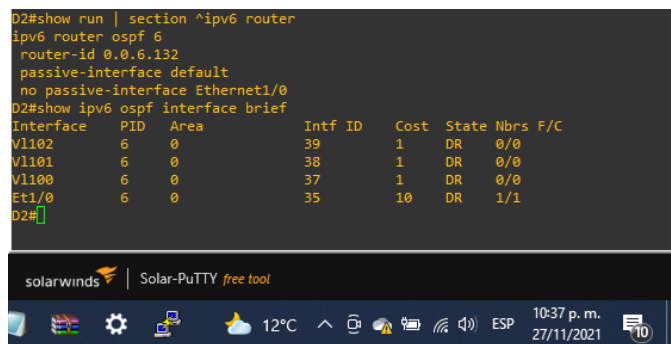

## **Parte 4: Configurar la Redundancia del Primer Salto (First Hop Redundancy).**

En esta parte, debe configurar HSRP versión 2 para proveer redundancia de primer salto para los hosts en la "Red de la Compañía".

Las tareas de configuración son las siguientes:

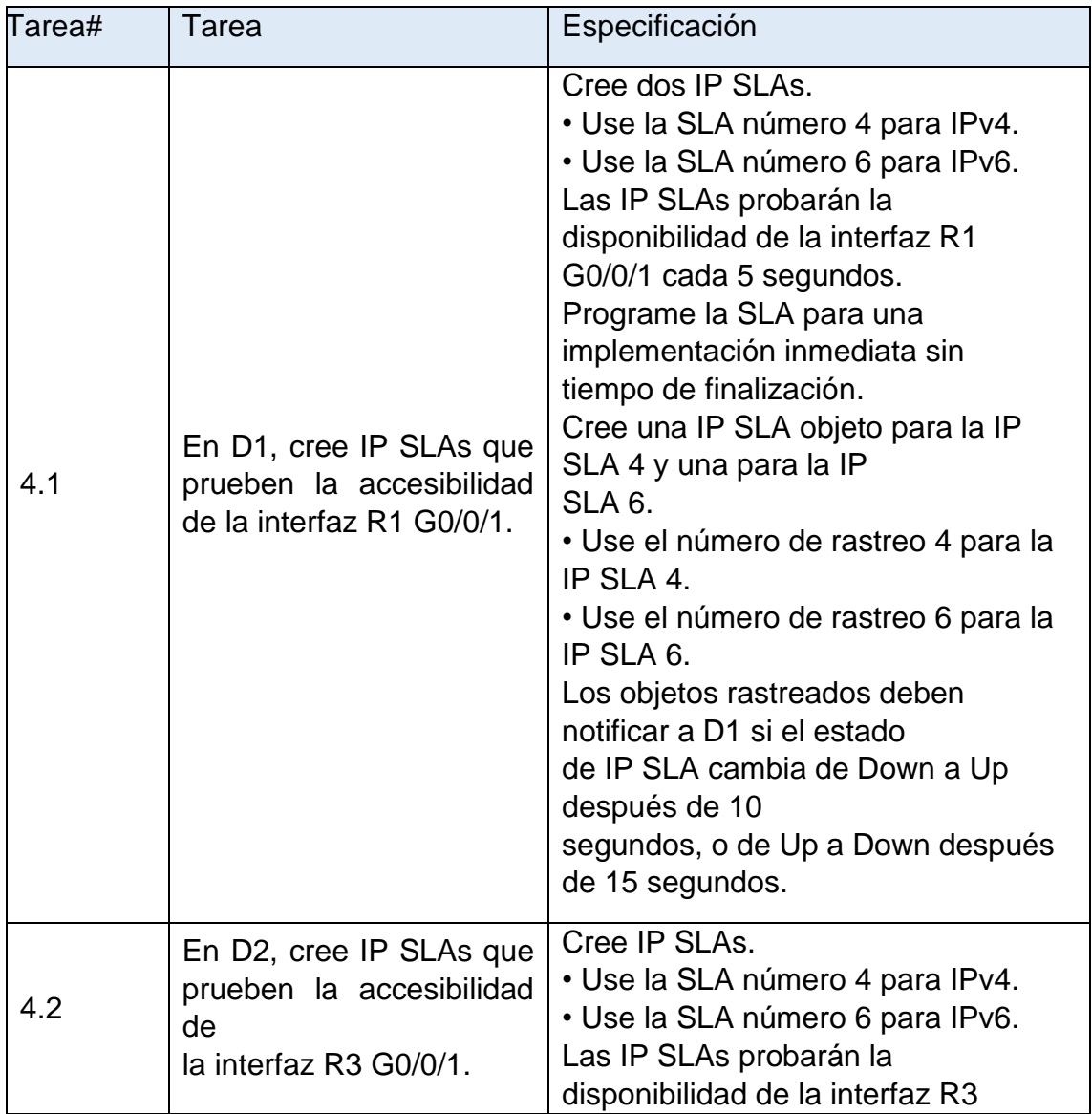

Tabla 4. Ajuste de redundancia First Hop Redundancy

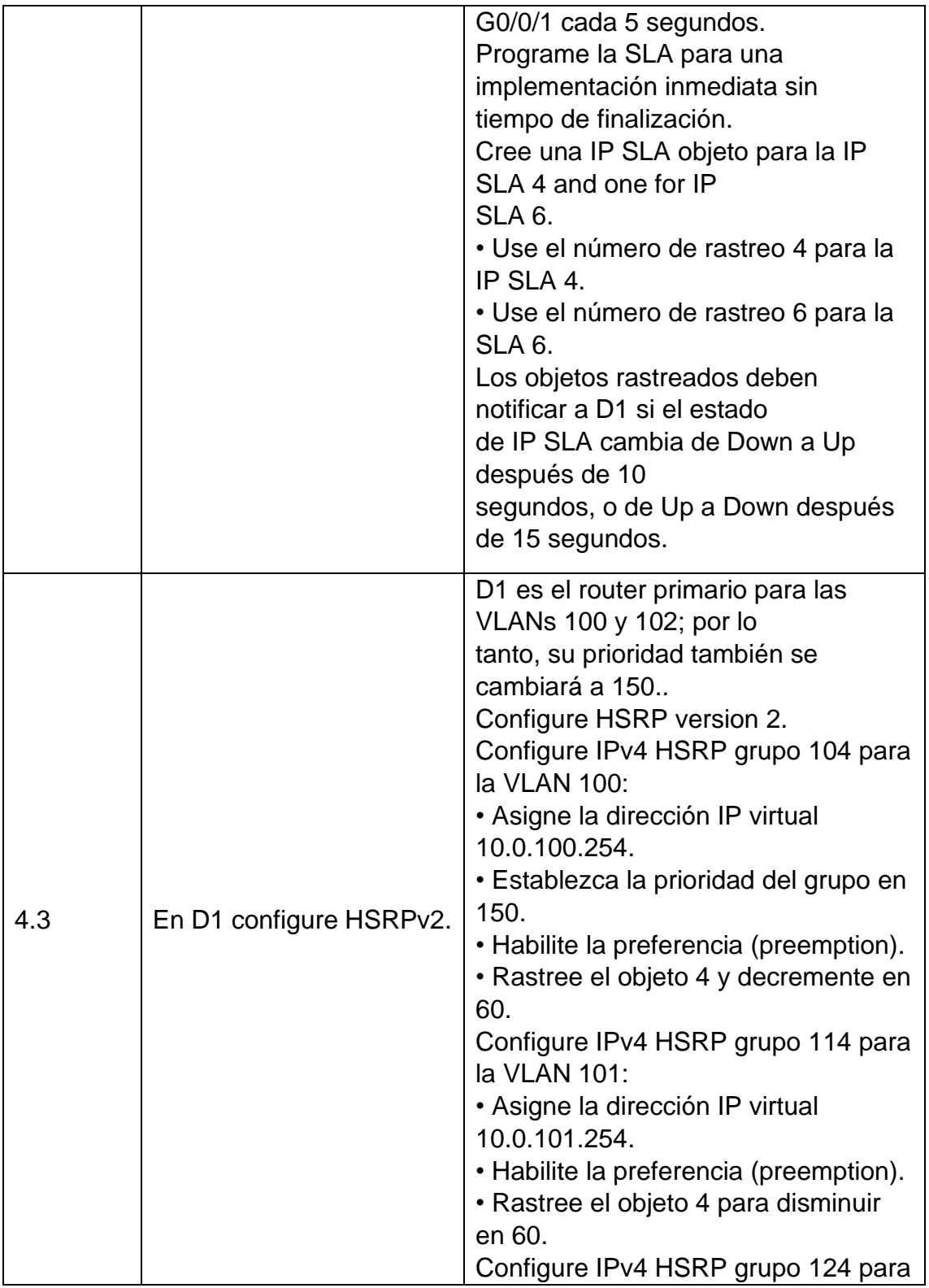

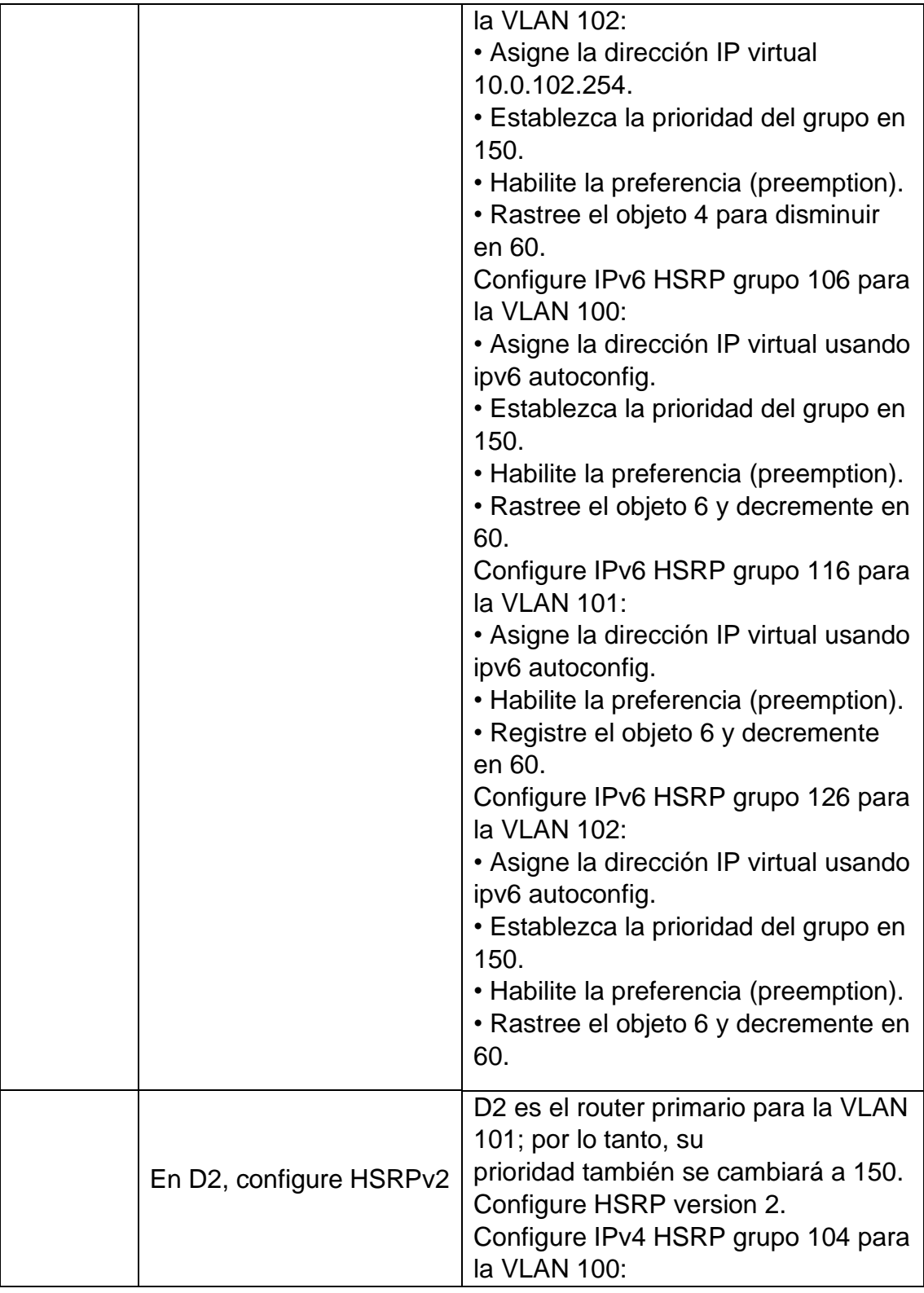

![](_page_59_Picture_121.jpeg)

![](_page_60_Picture_151.jpeg)

### **Switch D1**

D1(config)#ip sla 4 // Se genera SLA número 4 para ipv4

D1(config-ip-sla)# icmp-echo 10.0.10.1 // Verificación de conectividad

D1(config-ip-sla-echo)# frequency 5 // Verificación de disponibilidad cada 5 s

D1(config-ip-sla-echo)# exit // salir de modo de configuración SLA 4

D1(config)#ip sla 6 // Se genera SLA número 6 para ipv6

D1(config-ip-sla)# icmp-echo 2001:db8:100:1010::1 // Verificación de conectividad

D1(config-ip-sla-echo)# frequency 5 // Verificación de disponibilidad cada 5s

D1(config-ip-sla-echo)# exit // salir de modo de configuración SLA 6

D1(config)#ip sla schedule 4 life forever start-time now // ip SLA objeto para SLA 4

D1(config)#ip sla schedule 6 life forever start-time now // ip SLA objeto para SLA 6

D1(config)#track 4 ip sla 4 // Número 4 de identificación de la ip SLA 4

D1(config-track)# delay down 10 up 15 // Cambio de estado de up – down cada 10s y douwn – up cada 15s

D1(config-track)# exit // salir de modo de configuración SLA 4

D1(config)#interface vlan 100 // Configuración modo VLAN ipv4 HSRP

D1(config-if)# standby version 2 // Configuración de HSRP version 2

D1(config-if)# standby 104 ip 10.0.100.254 // ip virtual del grupo 104

D1(config-if)# standby 104 priority 150 // Prioridad del grupo en 150

D1(config-if)# standby 104 preempt // Activación de preferencia

D1(config-if)# standby 104 track 4 decrement 60 // Rastreo de objeto

D1(config-if)# standby 106 ipv6 autoconfig // ip virtual automática D1(config-if)# standby 106 priority 150 // Prioridad de grupo 150 D1(config-if)# standby 106 preempt // Activación de preferencia D1(config-if)# standby 106 track 6 decrement 60 // Rastreo de objeto D1(config-if)# exit // Salir del modo de configuración VLAN D1(config)#interface vlan 101 // Configuración modo VLAN ipv4 HSRP D1(config-if)# standby version 2 // Configuración de HSRP version 2 D1(config-if)# standby 114 ip 10.0.101.254 // ip virtual del grupo 114 D1(config-if)# standby 114 preempt // Activación de preferencia D1(config-if)# standby 114 track 4 decrement 60 // Rastreo de objeto D1(config-if)# standby 116 ipv6 autoconfig // ip virtual automática D1(config-if)# standby 116 preempt // Activación de preferencia D1(config-if)# standby 116 track 6 decrement 60 // Rastreo de objeto D1(config-if)# exit // Salir del modo de configuración VLAN D1(config)#interface vlan 102 // Configuración modo VLAN ipv4 HSRP D1(config-if)# standby version 2 // Configuración de HSRP version 2 D1(config-if)# standby 124 ip 10.0.102.254 // ip virtual del grupo 124 D1(config-if)# standby 124 priority 150 // Activación de prioridad D1(config-if)# standby 124 preempt // Activación de preferencia D1(config-if)# standby 124 track 4 decrement 60 // Rastreo de objeto D1(config-if)# standby 126 ipv6 autoconfig // ip virtual automática D1(config-if)# standby 126 priority 150 // Activación de prioridad D1(config-if)# standby 126 preempt // Activación de preferencia D1(config-if)# standby 126 track 6 decrement 60 // Rastreo de objeto D1(config-if)# exit // Salir del modo de configuración VLAN D1(config)#end // Finalizar configuración

Figura 40. Código de redundancia implementado en GNS3 D1

![](_page_62_Figure_1.jpeg)

Figura 41. Verificación de ip SLA D1

![](_page_62_Picture_3.jpeg)

Figura 42. Verificación de las VLAN en cada grupo D1

| D1#show standby brief               |     |  |                        |                                    |                                                                                                    |              |                           |  |
|-------------------------------------|-----|--|------------------------|------------------------------------|----------------------------------------------------------------------------------------------------|--------------|---------------------------|--|
|                                     |     |  |                        | P indicates configured to preempt. |                                                                                                    |              |                           |  |
| Interface                           | Grp |  | Pri P State Active     |                                    | Standby                                                                                                  | Virtual IP   |                           |  |
| V1100                               | 104 |  | 150 P Active local     |                                    | 10.0.100.2                                                                                               | 10.0.100.254 |                           |  |
| V1100                               | 106 |  | 150 P Active local     |                                    | FE80::D2:2                                                                                               |              | FE80::5:73FF:FEA0:6A      |  |
| V1101                               | 114 |  |                        | 100 P Standby 10.0.101.2           | local                                                                                                    | 10.0.101.254 |                           |  |
| V1101                               | 116 |  |                        | 100 P Standby FE80::D2:3           | local                                                                                                    |              | FE80::5:73FF:FEA0:74      |  |
| V1102                               | 124 |  | 150 P Active local     |                                    | 10.0.102.2                                                                                               | 10.0.102.254 |                           |  |
| V1102                               |     |  | 126 150 P Active local |                                    | FE80::D2:4                                                                                               |              | FE80::5:73FF:FEA0:7E      |  |
| D1#                                 |     |  |                        |                                    |                                                                                                    |              |                           |  |
|                                     |     |  |                        |                                    |                                                                                                    |              |                           |  |
| Solar-PuTTY free tool<br>solarwinds |     |  |                        |                                    |                                                                                                    |              | © 20                      |  |
|                                     |     |  |                        | $12^{\circ}$ C                     | $\wedge$ $\overline{\mathbb{O}}$ $\curvearrowright$ $\Box$ $\mathbb{O}$ $\curvearrowright$ $\vee$ $\Box$ |              | 11:32 p. m.<br>27/11/2021 |  |

Las descripciones de los comandos o líneas aplican para D2.

## **Switch D2**

D2(config)#ip sla 4

D2(config-ip-sla)# icmp-echo 10.0.11.1

D2(config-ip-sla-echo)# frequency 5

D2(config-ip-sla-echo)# exit

D2(config)#ip sla 6

D2(config-ip-sla)# icmp-echo 2001:db8:100:1011::1

D2(config-ip-sla-echo)# frequency 5

D2(config-ip-sla-echo)# exit

D2(config)#ip sla schedule 4 life forever start-time now

D2(config)#ip sla schedule 6 life forever start-time now

D2(config)#track 4 ip sla 4

D2(config-track)# delay down 10 up 15

D2(config-track)# exit

D2(config)#interface vlan 100

D2(config-if)# standby version 2

D2(config-if)# standby 104 ip 10.0.100.254

- D2(config-if)# standby 104 preempt
- D2(config-if)# standby 104 track 4 decrement 60
- D2(config-if)# standby 106 ipv6 autoconfig
- D2(config-if)# standby 106 preempt
- D2(config-if)# standby 106 track 6 decrement 60
- D2(config-if)# exit
- D2(config)#interface vlan 101
- D2(config-if)# standby version 2
- D2(config-if)# standby 114 ip 10.0.101.254
- D<sub>2</sub>(config-if)# standby 114 priority 150
- D2(config-if)# standby 114 preempt
- D2(config-if)# standby 114 track 4 decrement 60
- D2(config-if)# standby 116 ipv6 autoconfig
- D2(config-if)# standby 116 priority 150
- D2(config-if)# standby 116 preempt
- D2(config-if)# standby 116 track 6 decrement 60
- D<sub>2</sub>(config-if)# exit
- D2(config)#interface vlan 102
- D2(config-if)# standby version 2
- D2(config-if)# standby 124 ip 10.0.102.254
- D2(config-if)# standby 124 preempt
- D2(config-if)# standby 124 track 4 decrement 60
- D2(config-if)# standby 126 ipv6 autoconfig
- D2(config-if)# standby 126 preempt
- D2(config-if)# standby 126 track 6 decrement 60
- D<sub>2</sub>(config-if)# exit
- D2(config)#end

Figura 43. Código de redundancia implementado en GNS3 D2

![](_page_65_Figure_1.jpeg)

Figura 44. Verificación de ip SLA D1

![](_page_65_Picture_3.jpeg)

## **Parte 5: Seguridad.**

En esta parte debe configurar varios mecanismos de seguridad en los dispositivos de la topología. Las tareas de configuración son las siguientes:

Tabla 5. Condiciones de seguridad

| Tarea# | Tarea                                                                                                    | Especificación                                                                                                    |
|--------|----------------------------------------------------------------------------------------------------|----------------------------------------------------------------------------------------------------|
| 5.1    | los dispositivos,<br>todos<br>En<br>proteja el EXEC privilegiado<br>algoritmo<br>usando<br>el<br>de encripción SCRYPT.   | Contraseña: cisco12345cisco                                                                                                    |
| 5.2    | En todos los dispositivos, cree<br>un usuario local y protéjalo<br>algoritmo<br>usando<br>el<br>de<br>encripción SCRYPT. | Detalles de la cuenta encriptada<br><b>SCRYPT:</b><br>• Nombre de usuario Local:<br>sadmin<br>• Nivel de privilegio 15<br>• Contraseña: cisco12345cisco                                 |
| 5.3    | todos<br>dispositivos<br>En<br>los<br>(excepto R2), habilite AAA.                                                        | Habilite AAA.                                                                                                    |
| 5.4    | los dispositivos<br>todos<br>En<br>(excepto R2), configure las<br>especificaciones del servidor<br>RADIUS.               | Especificaciones del servidor<br>RADIUS.:<br>· Dirección IP del servidor<br>RADIUS es 10.0.100.6.<br>• Puertos UDP del servidor<br>RADIUS son 1812 y 1813.<br>• Contraseña: \$trongPass |
| 5.5    | todos<br>dispositivos<br>los<br>En.<br>(excepto R2), configure la lista<br>de métodos de autenticación<br><b>AAA</b>     | Especificaciones de autenticación<br>AAA:<br>• Use la lista de métodos por<br>defecto<br>• Valide contra el grupo de<br>servidores<br><b>RADIUS</b>                                     |

![](_page_67_Picture_119.jpeg)

### **Router R1**

R1(config)#enable algorithm-type scrypt secret cisco12345cisco // Activación del algortimo

R1(config)#\$username admin privilege 15 algorithm-type SCRYPT secret cisco12345cisco // Definición de Usuario y contraseña

R1(config)#aaa new-mode // Activación de Auditoria, Autenticación y Autorización

R1(config)#radius server RADIUS // Acceso a la interfaz RADIUS

R1(config-radius-server)#\$v4 10.0.100.6 auth-port 1812 acct-port 1813 // Habilita ip del servidor RADIUS

R1(config-radius-server)# key \$trongPass // Se establece la contraseña

R1(config-radius-server)# exit // Salir del modo configuración interfaz RADIUS

R1(config)#aaa authentication login default group radius local // Autenticación

R1(config)#end // Finaliza configuración

Las descripciones de los comandos o líneas aplican para R2, R3, D1, D2 y A1.

## Figura 45. Código de seguridad implementado en GNS3 R1

![](_page_68_Picture_1.jpeg)

## Figura 46. Verificación de seguridad R1

![](_page_68_Figure_3.jpeg)

### **Router R2**

R2(config)#enable algorithm-type SCRYPT secret cisco12345cisco

R2(config)#\$dmin privilege 15 algorithm-type SCRYPT secret cisco12345cisco

R2(config)#end

Figura 47. Código de seguridad implementado en GNS3 R2

![](_page_68_Figure_9.jpeg)

## **Router R3**

R3(config)#enable algorithm-type SCRYPT secret cisco12345cisco

R3(config)#\$dmin privilege 15 algorithm-type SCRYPT secret cisco12345cisco

R3(config)#aaa new-model

R3(config)#radius server RADIUS

R3(config-radius-server)#\$v4 10.0.100.6 auth-port 1812 acct-port 1813

R3(config-radius-server)# key \$trongPass

R3(config-radius-server)# exit

R3(config)#aaa authentication login default group radius local

R3(config)#end

Figura 48. Código de seguridad implementado en GNS3 R3

![](_page_69_Picture_7.jpeg)

Figura 49. Verificación de seguridad R3

![](_page_69_Picture_85.jpeg)

## **Switch D1**

D1(config)#enable algorithm-type SCRYPT secret cisco12345cisco

D1(config)#\$dmin privilege 15 algorithm-type SCRYPT secret cisco12345cisco

- D1(config)#aaa new-model
- D1(config)#radius server RADIUS
- D1(config-radius-server)#\$v4 10.0.100.6 auth-port 1812 acct-port 1813
- D1(config-radius-server)# key \$trongPass
- D1(config-radius-server)# exit
- D1(config)#aaa authentication login default group radius local
- D1(config)#end

Figura 50. Código de seguridad implementado en GNS3 D1

![](_page_70_Figure_4.jpeg)

## Figura 51. Verificación de seguridad D1

![](_page_70_Picture_81.jpeg)

## **Switch D2**

D2(config)#enable algorithm-type SCRYPT secret cisco12345cisco

- D2(config)#\$dmin privilege 15 algorithm-type SCRYPT secret cisco12345cisco
- D2(config)#aaa new-model
- D2(config)#radius server RADIUS
- D2(config-radius-server)#\$4 10.0.100.6 auth-port 1812 acct-port 1813
- D2(config-radius-server)#key \$trongPass
- D2(config-radius-server)#exit
- D2(config)#aaa authentication login default group radius local
- D2(config)#end

Figura 52. Código de seguridad implementado en GNS3 D2

![](_page_71_Figure_1.jpeg)

![](_page_71_Figure_2.jpeg)

![](_page_71_Figure_3.jpeg)

## **Switch A1**

A1(config)#enable algorithm-type SCRYPT secret cisco12345cisco

- A1(config)#\$dmin privilege 15 algorithm-type SCRYPT secret cisco12345cisco
- A1(config)#aaa new-model
- A1(config)#radius server RADIUS
- A1(config-radius-server)#\$4 10.0.100.6 auth-port 1812 acct-port 1813
- A1(config-radius-server)# key \$trongPass
- A1(config-radius-server)# exit
- A1(config)#aaa authentication login default group radius local
- A1(config)#end
Figura 54. Código de seguridad implementado en GNS3 D2

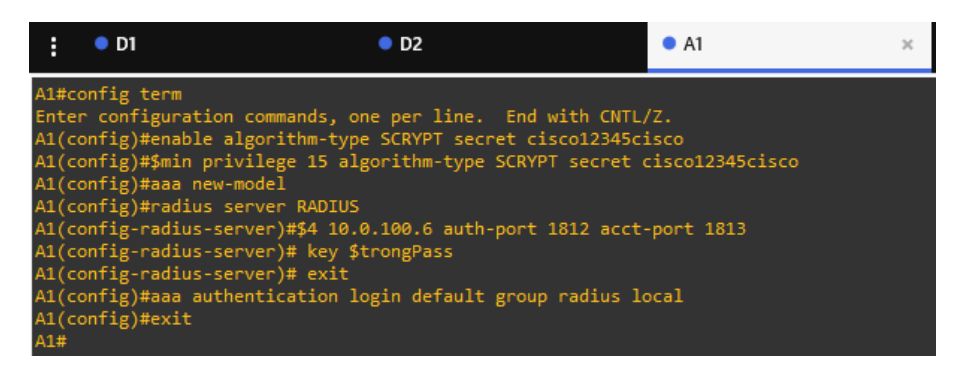

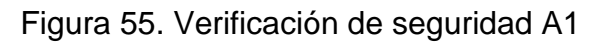

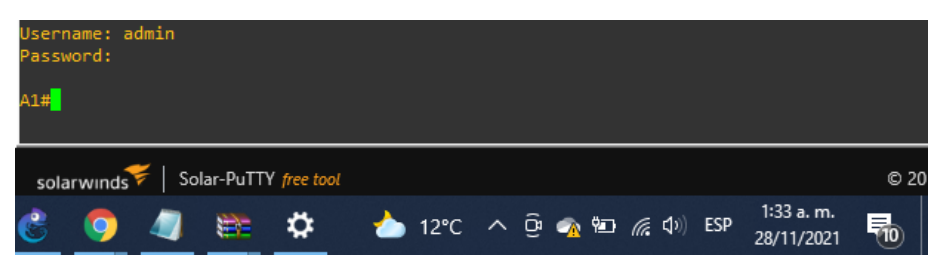

### **Parte 6: Configure las funciones de Administración de Red.**

En esta parte, debe configurar varias funciones de administración de red. Las tareas de configuración son las siguientes:

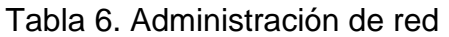

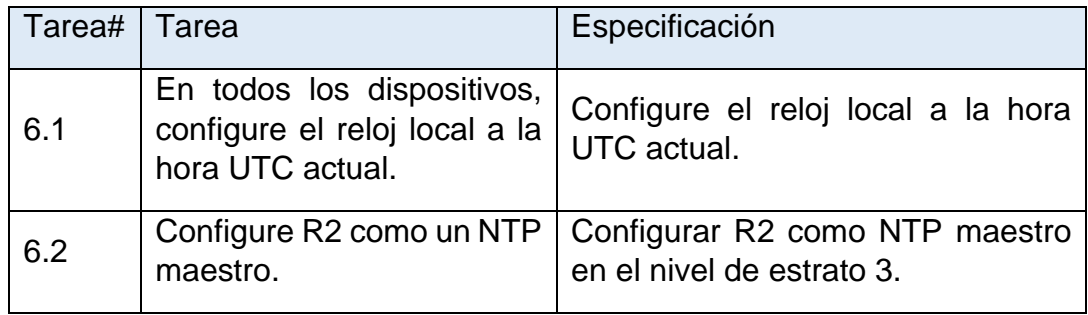

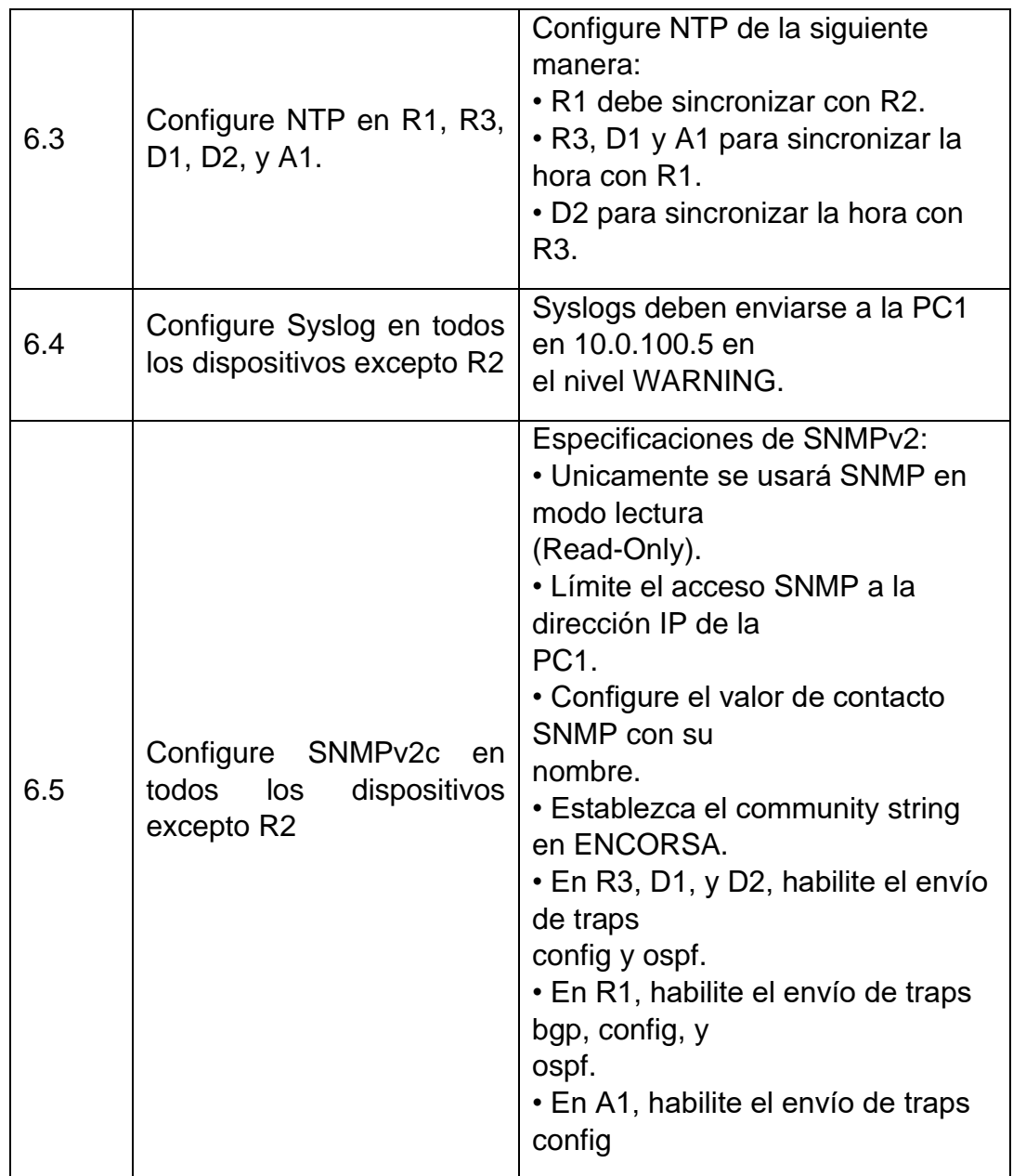

# **Router R1**

R1(config)#clock timezone UTC -5 // Reloj local hora UTC

R1(config)#ntp server 209.165.200.226 // Se habilita NTP para sincronizar con R2

R1(config)#logging host 10.0.100.5 // Se activa Syslog para PC1

R1(config)#logging trap warnings // Se configura nivel de Syslog

R1(config)#snmp-server community ENCORSA RO // Se establece comunidad

R1(config)#snmp-server host 10.0.100.5 ENCORSA // Acceso SNMP

R1(config)#snmp-server contact DAVID GUTIERREZ // S establece valor de contacto

R1(config)#snmp-server enable traps bgp // Activa mensajes de cambio de estado del portocolo

R1(config)#snmp-server enable traps config // Activa mensajes de configuración

R1(config)#snmp-server enable traps ospf Activa mensajes de cambio de estado del portocolo

R1(config)#end // Finaliza la configuración

Las descripciones de los comandos o líneas aplican para R3.

Figura 56. Código de administración de red implementado en GNS3 R1

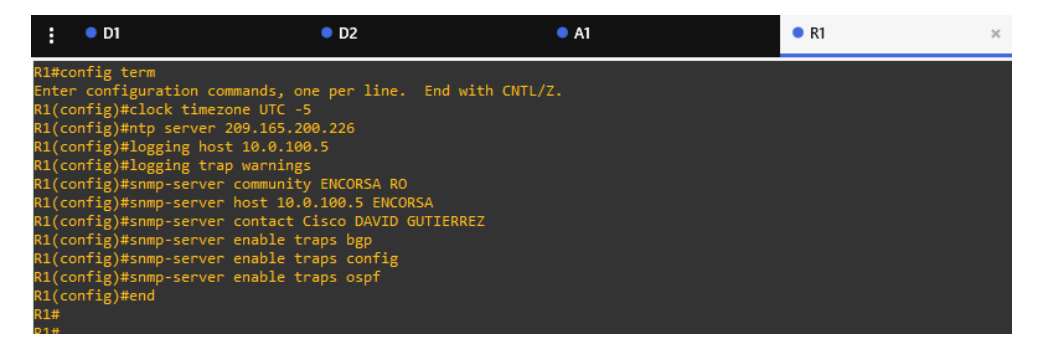

### Figura 57. Verificación de los ajustes NTP R1

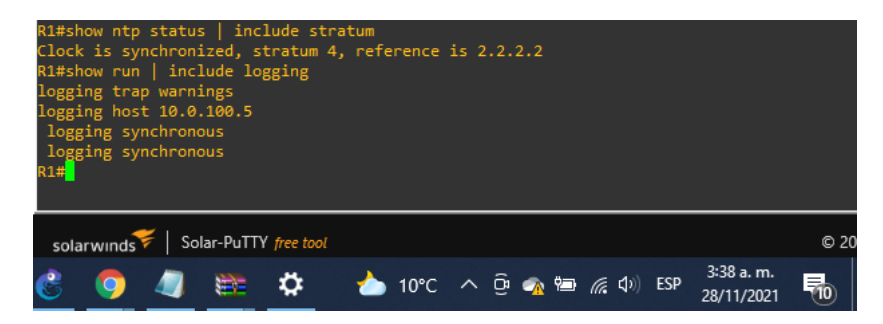

Figura 58. Verificación de los ajustes SNMP R1

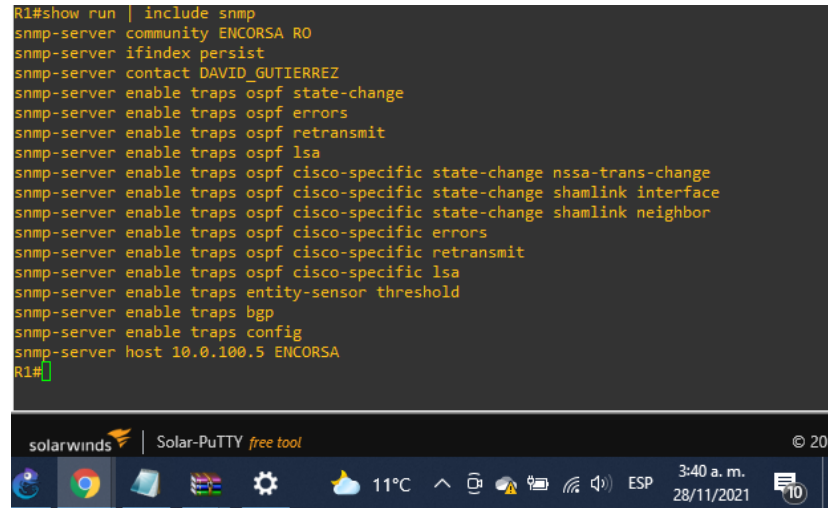

#### **Router R2**

R2(config)#clock timezone UTC -5 // Reloj local hora UTC

R2(config)#ntp master 3 // Activación como NTP maestro

R2(config)#end // Finaliza la configuración

Figura 59. Código de administración de red implementado en GNS3 R2

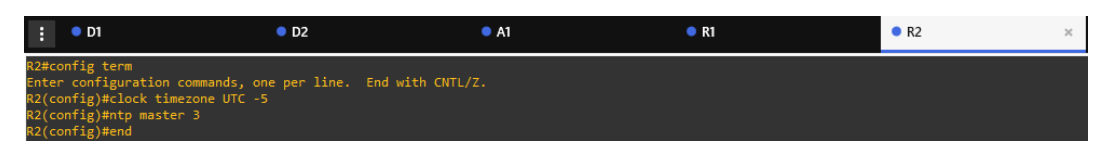

### Figura 60. Verificación de los ajustes NTP R2

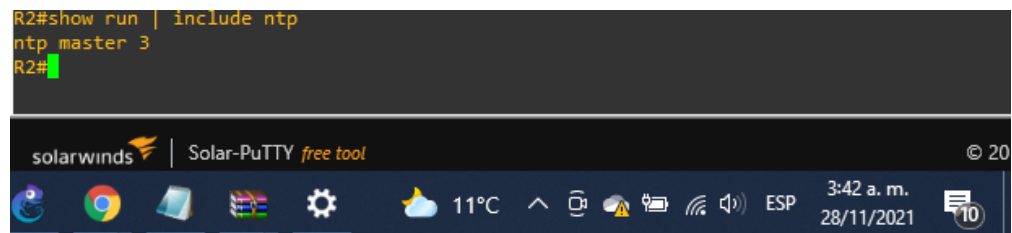

# **Router R3**

- R3(config)#ntp server 10.0.10.1
- R3(config)#logging host 10.0.100.5
- R3(config)#logging trap warnings
- R3(config)#logging on
- R3(config)#ip access-list standard SNMP-NMS
- R3(config-std-nacl)#permit host 10.0.100.5
- R3(config-std-nacl)#exit
- R3(config)#snmp-server community ENCORSA RO
- R3(config)#snmp-server host 10.0.100.5 ENCORSA
- R3(config)#snmp-server contact Cisco DAVID GUTIERREZ
- R3(config)#snmp-server ifindex persist
- R3(config)#snmp-server enable traps config
- R3(config)#snmp-server enable traps ospf
- R3(config)#exit

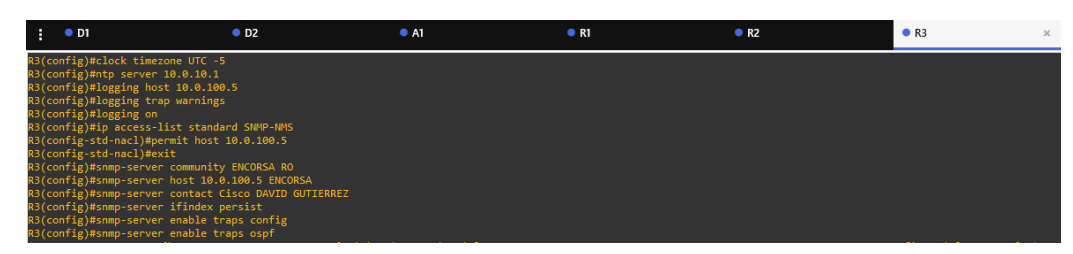

Figura 61. Código de administración de red implementado en GNS3 R3

Figura 62. Verificación de los ajustes SNMP R3

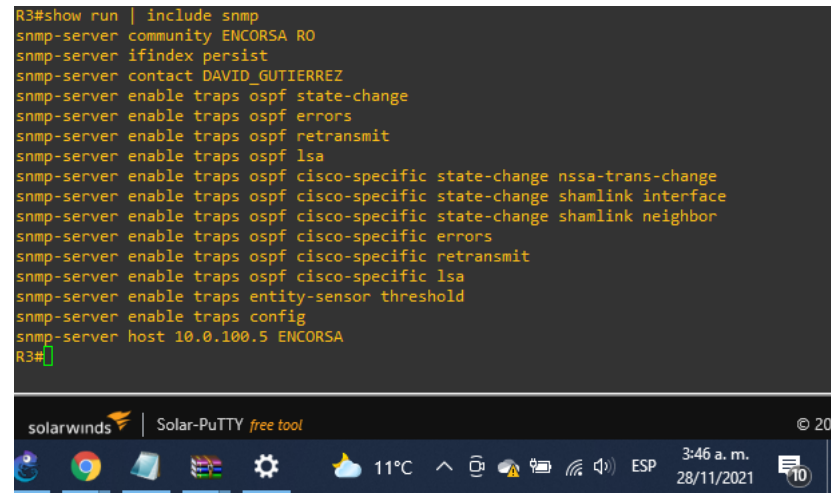

# **Switch D1**

D1(config)#clock timezone UTC -5 // Reloj local hora UTC

D1(config)#ntp server 10.0.10.1 // Se habilita NTP para sincronizar con R1

D1(config)#logging trap warning // Se configura nivel de Syslog

D1(config)#logging host 10.0.100.5 // Se activa Syslog para PC1

D1(config)#logging on // Activa configuración

D1(config)#ip access-list standard SNMP-NMS // Modo configuración *SNMPv2c*

D1(config-std-nacl)#permit host 10.0.100.5 // Restringe acceso SNMP

D1(config-std-nacl)#exit // Salir del modo de configuración *SNMPv2c*

D1(config)#snmp-server contact Cisco DAVID GUTIERREZ // Configura valor contacto Nombre

D1(config)#snmp-server community ENCORSA ro SNMP-NMS // Se establece comunidad

D1(config)#snmp-server host 10.0.100.5 version 2c ENCORSA // Acceso SNMP

D1(config)#snmp-server ifindex persist // Identifica cada interfaz SNMP

D1(config)#snmp-server enable traps // Activa mensajes de cambio de estado del portocolo

- D1(config)#snmp-server enable traps ospf // Activa mensajes OSPF
- D1(config)#end // Finalizar configuración

Figura 63. Código de administración de red implementado en GNS3 D1

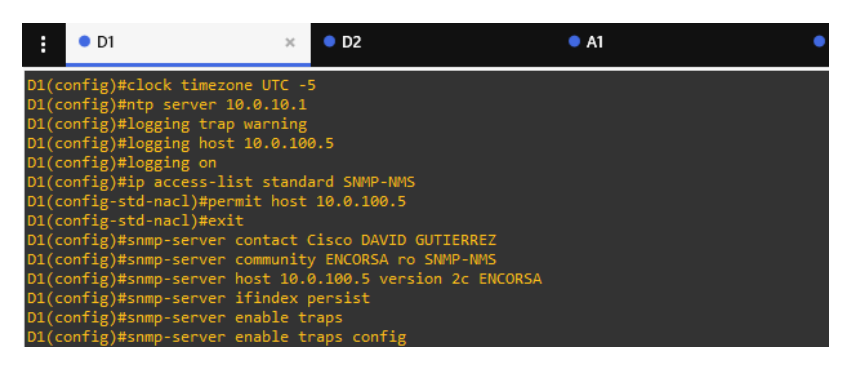

Figura 64. Verificación de los ajustes SNMP D1

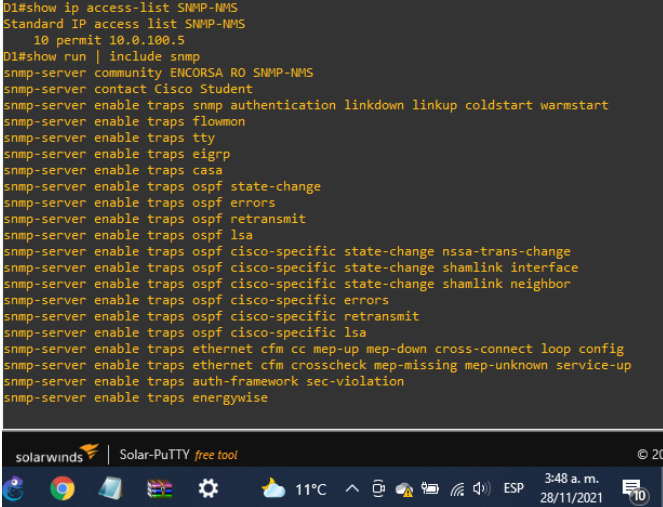

Las descripciones de los comandos o líneas aplican para D2 y A1.

## **Switch D2**

- D2(config)#clock timezone UTC -5
- D2(config)#ntp server 10.0.10.1
- D2(config)#logging trap warning
- D2(config)#logging host 10.0.100.5
- D2(config)#logging on
- D2(config)#ip access-list standard SNMP-NMS
- D2(config-std-nacl)#permit host 10.0.100.5
- D2(config-std-nacl)#exit
- D2(config)#snmp-server contact Cisco DAVID GUTIERREZ
- D2(config)#snmp-server community ENCORSA ro SNMP-NMS
- D2(config)#snmp-server host 10.0.100.5 version 2c ENCORSA
- D2(config)#snmp-server enable traps ospf
- D2(config)#end

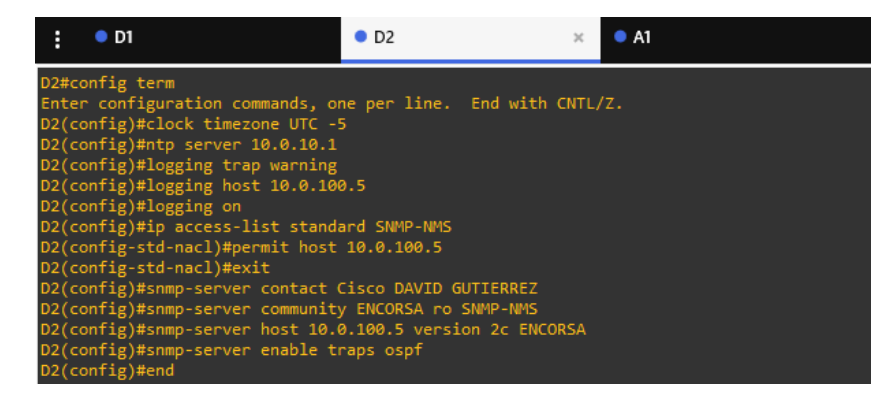

Figura 65. Código de administración de red implementado en GNS3 D2

Figura 66. Verificación de los ajustes SNMP D2

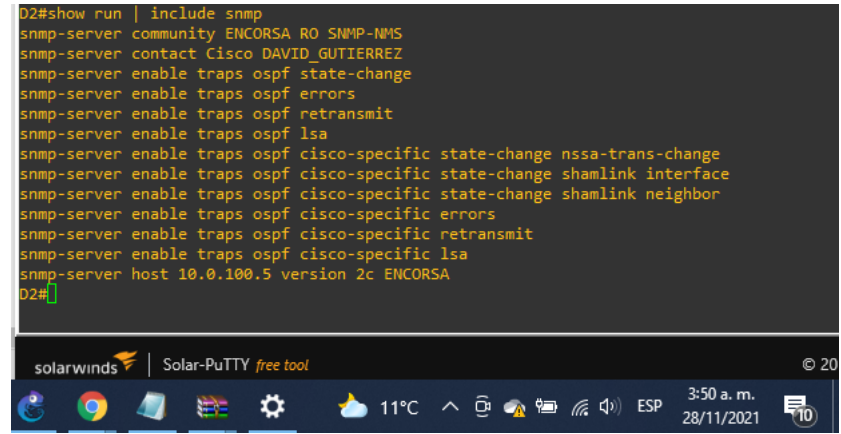

# **Switch A1**

- A1(config)#clock timezone UTC -5
- A1(config)#ntp server 10.0.10.1
- A1(config)#logging trap warning
- A1(config)#logging host 10.0.100.5
- A1(config)#logging on
- A1(config)#ip access-list standard SNMP-NMS
- A1(config-std-nacl)#permit host 10.0.100.5
- A1(config-std-nacl)#exit
- A1(config)#snmp-server contact Cisco DAVID GUTIERREZ
- A1(config)#snmp-server community ENCORSA ro SNMP-NMS
- A1(config)#snmp-server host 10.0.100.5 version 2c ENCORSA
- A1(config)#snmp-server ifindex persist
- A1(config)#snmp-server enable traps
- A1(config)#snmp-server enable traps ospf
- A1(config)#end

Figura 67. Código de administración de red implementado en GNS3 A1

| н                                | $\bullet$ D1   | O <sub>D2</sub>                                           | A1 | $\times$ |
|----------------------------------|----------------|-----------------------------------------------------------|----|----------|
| A1(config)#                      |                |                                                           |    |          |
| A1(config)#clock timezone UTC -5 |                |                                                           |    |          |
|                                  |                | A1(config)#ntp server 10.0.10.1                           |    |          |
|                                  |                | A1(config)#logging trap warning                           |    |          |
|                                  |                | A1(config)#logging host 10.0.100.5                        |    |          |
|                                  |                | A1(config)#logging on                                     |    |          |
|                                  |                | A1(config)#ip access-list standard SNMP-NMS               |    |          |
|                                  |                | A1(config-std-nacl)#permit host 10.0.100.5                |    |          |
|                                  |                | A1(config-std-nacl)#exit                                  |    |          |
|                                  |                | A1(config)#snmp-server contact Cisco DAVID GUTIERREZ      |    |          |
|                                  |                | A1(config)#snmp-server community ENCORSA ro SNMP-NMS      |    |          |
|                                  |                | A1(config)#snmp-server host 10.0.100.5 version 2c ENCORSA |    |          |
|                                  |                | A1(config)#snmp-server ifindex persist                    |    |          |
|                                  |                | A1(config)#snmp-server enable traps                       |    |          |
|                                  |                | A1(config)#snmp-server enable traps ospf                  |    |          |
|                                  | A1(config)#end |                                                           |    |          |

Figura 68. Verificación de los ajustes SNMP A1

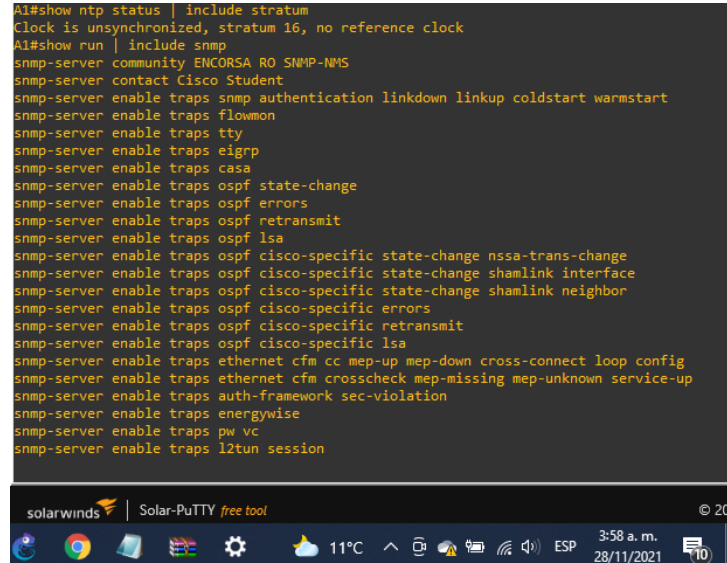

#### **CONCLUSIONES**

El desarrollo del ejercicio mediante la simulación del software GNS3, muestra un entrono real en el cual cada dispositivo seleccionado debe soportar los protocolos que generan confiabilidad en la implementación de la red a su vez nos demuestra el detalle que se debe tener en cuanto a características como capacidad de memoria, tipos de puertos, protocolos etcétera para la necesidad del caso.

Los protocolos implementados en la etapa de enrutamiento son útiles para cualquier tipo de topología ya que el OSPF enruta de manera interna y mantiene el estado de la topología y se si afecta la actualiza automáticamente, sin embargo, para la implementación de este protocolo fue necesario habilitar las interfaces troncales (switchport trunk encapsulation dot1q), y el comando ipv6 unicast-routing con el propósito de actualizar las tablas de enrutamiento.

El escenario propuesto muestra redundancia ante la caída de un canal, a través de sus conexiones físicas, con la implementación de los canales lógicos los cuales resisten altas velocidades, se conservan constantes ante la oscilación de cargas y redireccionan el tráfico dependiendo del canal, se logra mantener la red estable y se optimizan al máximo los medios físicos y tecnológicos, siempre y cuando se ajuste el EthernetChanel de manera correcta.

Los comandos de seguridad del escenario demuestran la importancia de proteger las redes el protocolo implementado demuestra que se requiere una autorización, una autenticación y una auditoria; autorización cuando se solicita el usuario, autenticación a treves de la contraseña y auditoria simplemente registra el acceso del usuario, supervisa los cambios y establece el tiempo de la conexión, esta configuración es simple ya que solo se debe definir el usuario y la contraseña ya que los comandos se encuentra predefinidos en su algoritmo.

#### **BIBLIOGRAFÍA**

ARIGANELLO, Ernesto. ''Redes Cisco CCNP a fondo''. (En línea). (13 septiembre de 2021) {En línea} {02 septiembre de 2021} Disponible en: (https://books.google.com.co/books?id=ZofDwAAQBAJ&lpg=PA796&dq=importan cia%20del%20ccnp%20cisco&pg=PP1#v=onepage&q&f=false. Obtenido de Con qué elementos se desarrolla el CCNP en laingeniería de redes: [https://formatalent.com/con-que-elementos-se-desarrolla-elccnp-en-la-ingenieria](https://formatalent.com/con-que-elementos-se-desarrolla-elccnp-en-la-ingenieria-de-redes/)[de-redes/\)](https://formatalent.com/con-que-elementos-se-desarrolla-elccnp-en-la-ingenieria-de-redes/)

Edgeworth, B., Garza Rios, B., Gooley, J., Hucaby, D. (2020). CISCO Press (Ed). Authenticating Wireless Clients. CCNP and CCIE Enterprise Core ENCOR 350-401. {En línea} {11 septiembre de 2021} Disponible en: [\(https://1drv.ms/b/s!AAIGg5JUgUBthk8\)](https://1drv.ms/b/s!AAIGg5JUgUBthk8)

Froom, R., Frahim, E. (2015). CISCO Press (Ed). Spanning Tree Implementation. Implementing Cisco IP Switched Networks (SWITCH) Foundation Learning Guide CCNP SWITCH 300-115. {En línea} {25 noviembre de 2021} Disponible en: [\(https://1drv.ms/b/s!AmIJYeiNT1IlnWR0hoMxgBNv1CJ\)](https://1drv.ms/b/s!AmIJYeiNT1IlnWR0hoMxgBNv1CJ)

ROMERO, Christian. ''Establecer IOU L2 e IOU L3 en GNS3''. {En línea}. {20 noviembre de 2021} disponible en: [\(www.youtube.com/watch?v=ZXfseiLKIgI\)](http://www.youtube.com/watch?v=ZXfseiLKIgI)

The bryantadvantage.com. (2017). CCNP SWITCH Tutorial: EtherChannel Fundamentals. {En línea} {10 octubre de 2021} Disponible en: (https://www.thebryantadvantage.com/videos-andtutorials/ccnp-switch-tshoottutorials/etherchannel-fundamentals/)